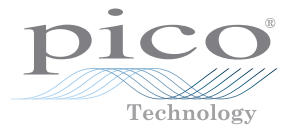

## **Automotive Oscilloscope Diagnostic Kit**

Quick Start Guide guide de dÉmarrage **KURZANLEITUNG** breve guida introduttiva guÍa rÁpida de inicio beknopte handleiding

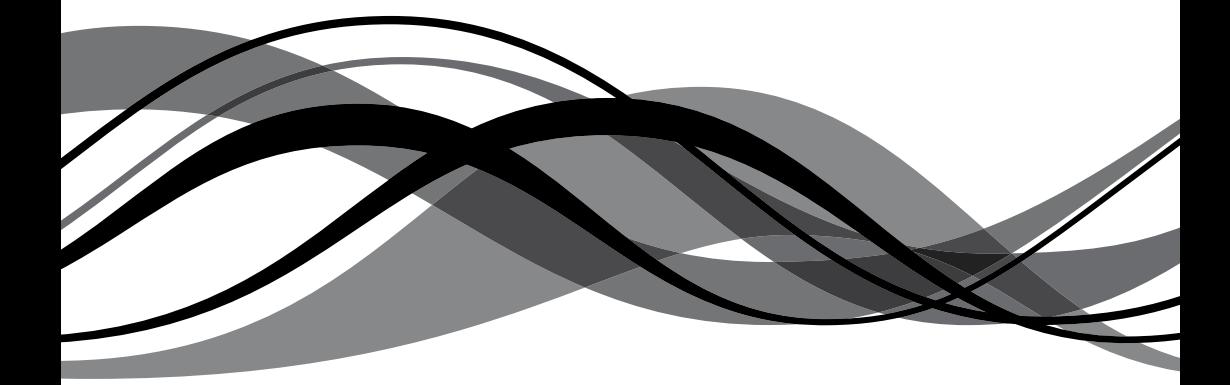

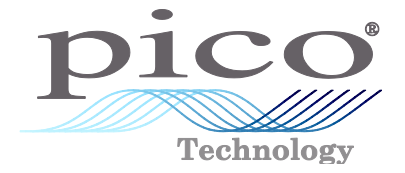

# Automotive Oscilloscope Diagnostics Kit

Quick Start Guide Guide de démarrage Kurzanleitung Breve guida introduttiva Guía rápida de inicio Beknopte handleiding

Revision history:

- 1) 11.2.09 New
- 2) 15.6.10 Revised safety warnings. Removed parts lists. Added 4223 specifications. Added Windows 7.
- 3) 12.12.11 Plain cover.

Pico Technology James House Colmworth Business Park St Neots Cambridgeshire PE19 8YP United Kingdom

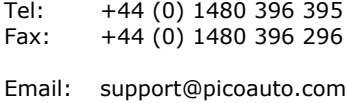

Web: www.picoauto.com

© Copyright 2009-11 Pico Technology Ltd. All rights reserved.

## CONTENTS (ENGLISH)

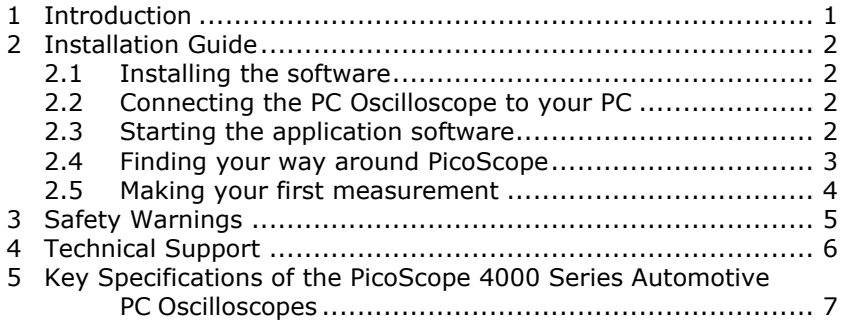

## TABLE DES MATIÈRES (FRANÇAIS)

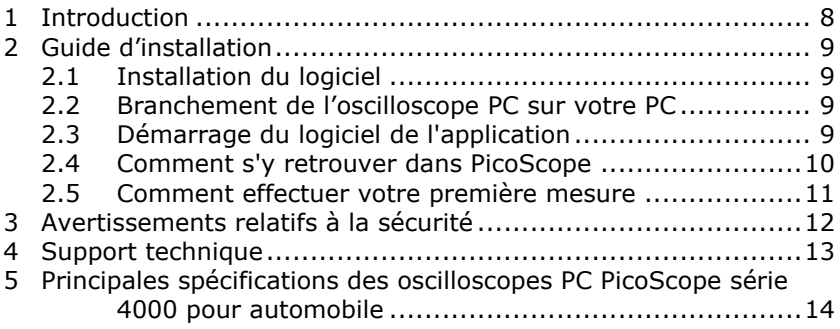

## INHALTSVERZEICHNIS (DEUTSCH)

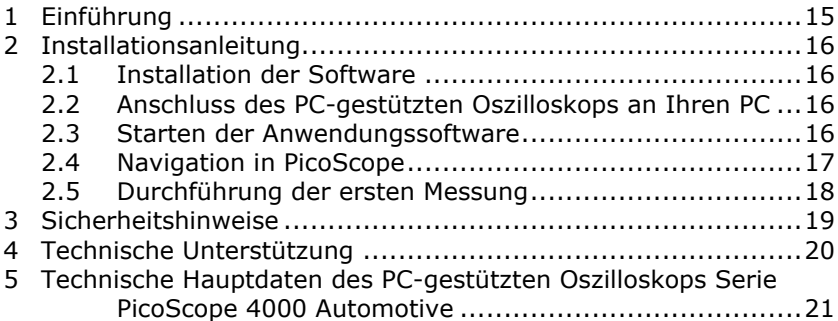

## INDICE (ITALIANO)

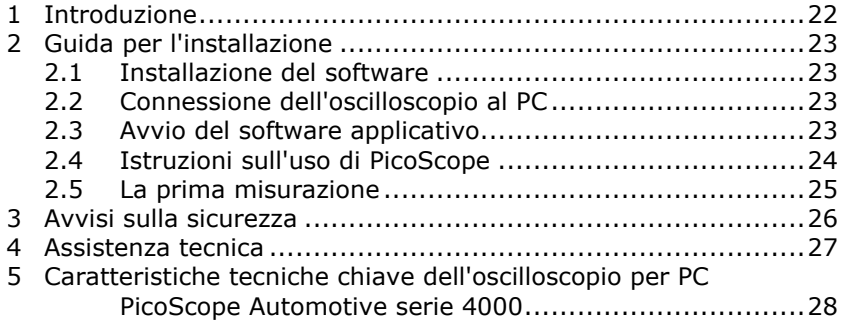

## ÍNDICE (ESPAÑOL)

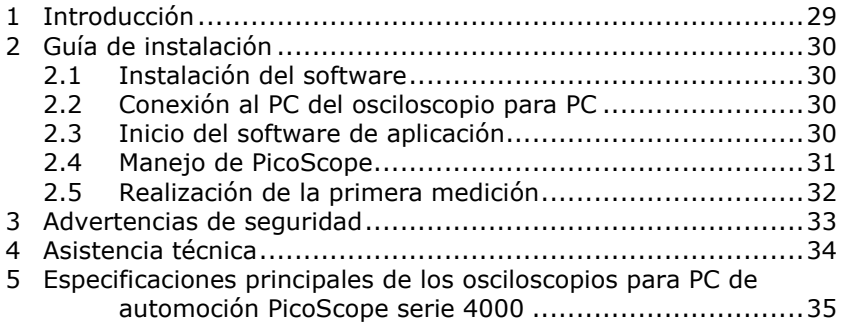

## INHOUD (NEDERLANDS)

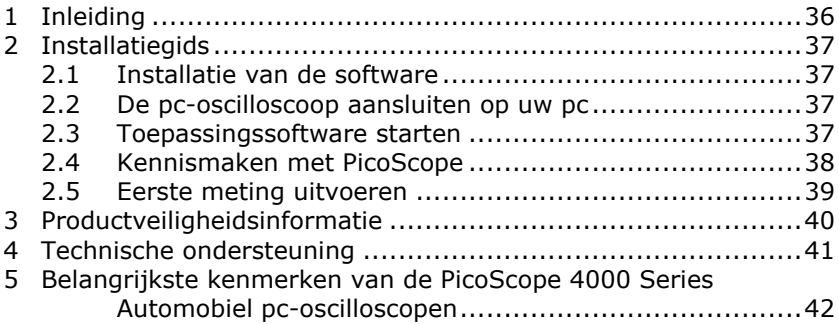

## 1 Introduction

The Pico Technology Oscilloscope Diagnostics Kits are based on our PicoScope 4000 Series Automotive PC Oscilloscopes and include our own automotive-specific software. The PC Oscilloscope turns a laptop or desktop PC into a powerful automotive diagnostic tool for fault-finding the increasing number of sensors, actuators and electronic circuits found on today's vehicles.

This manual is a quick start guide which shows you how to make your first measurements using the Pico Oscilloscope Diagnostics Kit.

For further information, you can consult the PicoScope 4000 Series Automotive User's Guide which contains detailed information about

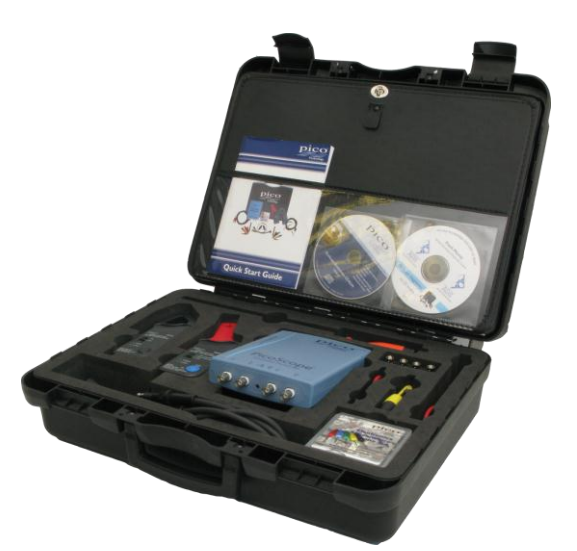

using the product and its software. It includes all the information you will need to connect and set up your product. The user guide is installed in electronic Windows Help format, but if you would prefer a paper copy, you can print the PDF file listed under 'User Manuals' on the CD-ROM.

## 2 Installation Guide

**IMPORTANT:** Do not connect your PicoScope PC Oscilloscope to the PC before you have installed the PicoScope software.

#### 2.1 Installing the software

The PicoScope Automotive software has been designed to run on computers with Windows XP SP2, Windows Vista and Windows 7.

- 1. Insert the Pico CD into your CD-ROM drive. If Autorun is enabled then the CD will start up automatically, and you can go to step 5.
- 2. Click the Windows **Start** button.
- 3. Click "**Computer**" or "**My Computer**".
- 4. Click the icon for your CD or DVD drive.
- 5. Click the **PicoScope Software** button.
- 6. Click the **Install PicoScope 6** button.
- 7. The program will guide you through the rest of the installation.

#### 2.2 Connecting the PC Oscilloscope to your PC

From this point the software should already have been installed on the PC. If the software hasn't already been installed then please follow the steps in 2.1 on Installing the software.

Connect the USB connector on the PicoScope PC Oscilloscope to the USB port on the computer. **To minimise the risk of electromagnetic interference, please use the USB cable provided.** The light on the front of the oscilloscope should now be on or flashing, showing that the unit has power.

#### 2.3 Starting the application software

The Oscilloscope Diagnostics Kit is supplied with the PicoScope application program. To start PicoScope, simply click the PicoScope icon in the Pico Technology group in

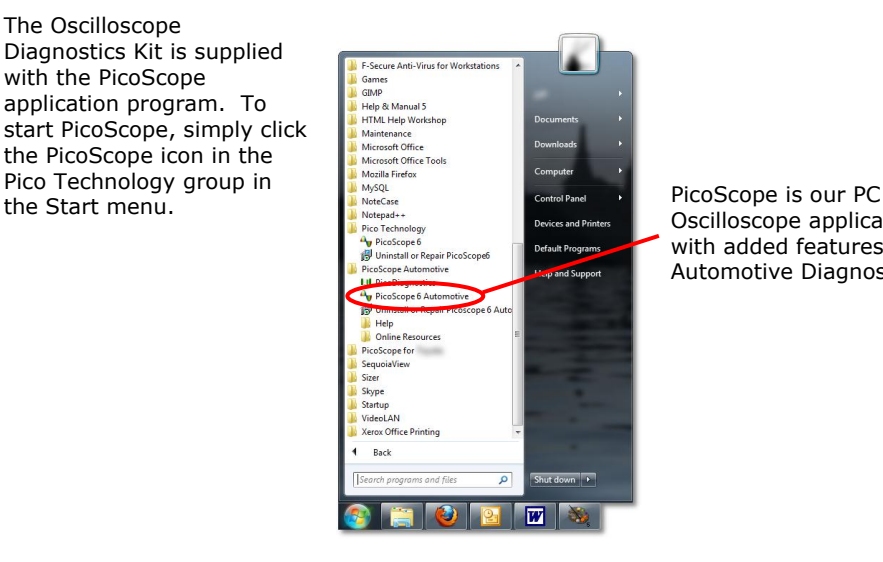

Oscilloscope application with added features for Automotive Diagnostics.

#### 2.4 Finding your way around PicoScope

The drop-down menus and toolbars of the PicoScope display will be familiar to all users of Windows software.

The **Automotive** drop-down menu in the menu bar is an important feature of the Automotive software.

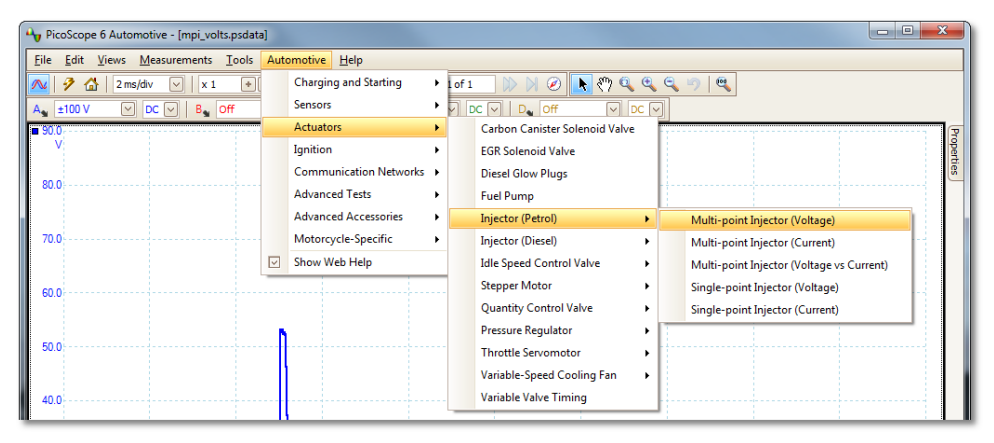

This menu displays a selection of the common measurements that can be taken using the Automotive Kit. When you select one of the measurement options from the menu, PicoScope will automatically:

- Load a sample waveform appropriate to the chosen measurement
- Change its settings to the defaults for the chosen measurement
- Display a help page with information on the accessories needed to take the measurement, setting up the equipment, example captured waveforms and any additional technical information that may be useful.

The top tool bar gives you all the frequently used controls for the oscilloscope. Both channels are controlled by the timebase menus:

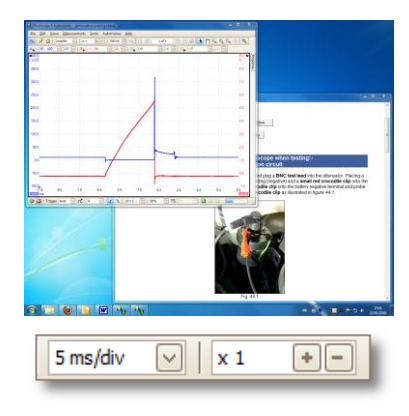

The timebase menus control the amount of time that the trace takes to travel horizontally across one square on the grid. The first control selects the amount of time taken to travel through one square when the horizontal zoom factor is set to x1. The second control selects the horizontal zoom factor.

The PicoScope 4423 PC Oscilloscope has four channels: A, B, C and D. Each channel is controlled by its own set of controls in the top toolbar:

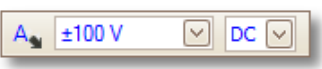

The first control is a button to select other options for the channel. The first drop-down menu selects the range of signal that you are interested in measuring. If any custom ranges are defined, these will also be displayed here. The second drop-down menu selects either AC or DC coupling.

Additional information on the rest of the controls in the top toolbar can be found in the help menu installed with the software.

On the bottom toolbar, the 'STOP/GO' buttons start and stop the capturing of waveforms. (The spacebar has the same effect.) When you stop the oscilloscope, it will hold the last waveform on the display.

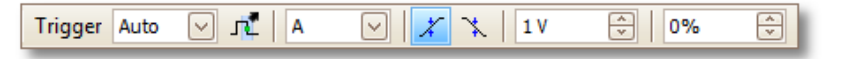

The bottom toolbar also contains the controls for setting up the triggering conditions for the oscilloscope. Triggering is used to select the moment when PicoScope starts to collect data to display. This is usually at some fixed time before or after a trigger event. There is only one set of trigger settings, which applies to all views.

A trigger event occurs when a specified channel crosses a voltage threshold (while rising or falling). PicoScope can start collecting data immediately after the trigger event or at a fixed time interval before or after the trigger event.

After PicoScope has collected a block of data and displayed it, it can either start looking for the next trigger event (Auto and Repeat modes), or stop collecting (Single mode), leaving the data after the trigger on the display.

#### 2.5 Making your first measurement

We suggest that you first use the Oscilloscope Diagnostics Kit to capture the current and voltage waveforms from the alternator. You will find this option in the **Automotive** menu under **Charging and Starting > Charging Circuits > Current / Volts**. The help page that appears automatically will show you how to connect the different parts of the Oscilloscope Diagnostics Kit and give you a basic understanding of the kit.

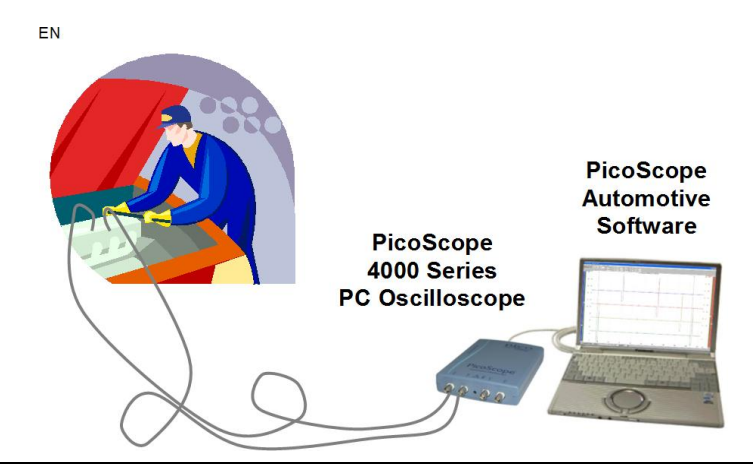

## 3 Safety Warnings

To avoid fire, damage to the product and personal injury, observe the following instructions:

## DO

**DO** connect the probe or measurement lead to the oscilloscope before connecting to the circuit under test.

**DO** disconnect the probe or measurement lead from the circuit under test before disconnecting from the oscilloscope.

**DO** use a suitably rated probe or test lead for the measurements being made.

**DO** connect the probe or test lead ground connection to the ground point of the circuit under test before connecting the probe tip or positive test lead to the circuit under test. This product is grounded via the probe or test lead ground lead and connecting this first will provide additional product safety. This is particularly important when used with a non-grounded PC or laptop.

**DO** provide proper ventilation. Refer to the manual's installation instructions for details on installing the product so it has proper ventilation.

**DO** observe all terminal ratings and warning markings on the product. Consult the product manual for further ratings information before making connections to or using the product.

**DO** make sure that any body parts, items of clothing, test equipment and other objects are kept away from any moving parts such as pulleys and fans.

## DO NOT

**DO NOT** connect the product to voltage sources beyond its maximum input range. The maximum input range of the oscilloscope is  $\pm 100$  V, and overload protection is  $\pm 200$  V. Always operate the product within the maximum input range. Operation outside the range of the overload protection is likely to cause permanent damage to the unit.

**DO NOT** connect the probe or test lead ground lead to any potential other than ground. Make sure all ground leads are connected to the same potential. If in doubt, use a meter to check that there is no significant AC or DC voltage between the ground input of the oscilloscope and the point to which you intend to connect it. Failure to check may cause damage to your computer or injury to yourself and others.

**DO NOT** operate the product with covers or panels removed.

**DO NOT** operate a suspected faulty product. If you suspect that there is damage to this product, have it inspected by qualified service personnel.

**DO NOT** attempt to service the unit. Repair or calibration of the unit requires specialised test equipment and must be performed by Pico Technology or its authorised distributors.

**DO NOT** operate the product with damaged test probe or leads.

**DO NOT** operate in wet or damp conditions.

**DO NOT** operate the product in an explosive atmosphere.

**DO NOT** use the product to measure mains voltages. Use a suitably rated isolating probe specifically rated for mains use.

**DO NOT** touch exposed connections or components when making high-voltage measurements.

## 4 Technical Support

Pico Technology can give technical support on the products within the Oscilloscope Diagnostics Kit, but we cannot give advice on how to diagnose problems with your vehicles.

The Pico Technology web site contains regularly updated technical support at **www.picoauto.com**. You can also contact our technical support team directly:

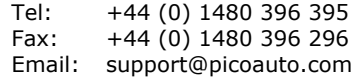

5 Key Specifications of the PicoScope 4000 Series Automotive PC Oscilloscopes

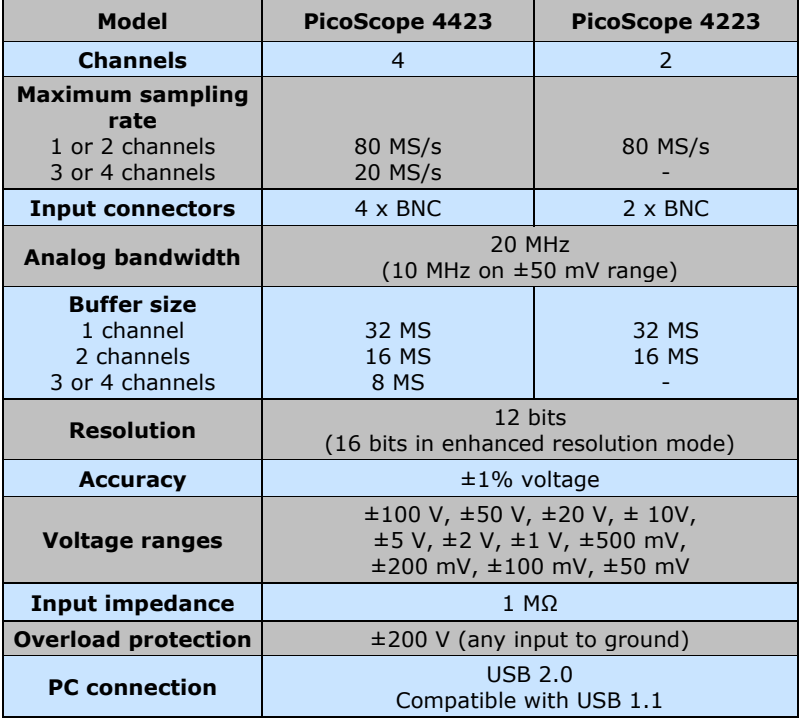

## 1 Introduction

Le kit de diagnostique par oscilloscope de Pico Technology concerne notre oscilloscopes PC PicoScope série 4000 pour automobile et comprend notre propre logiciel spécial automobiles. L'oscilloscope PC PicoScope pour automobile transforme l'ordinateur portable ou le PC en un puissant outil de diagnostique pour automobile permettant de détecter les pannes au niveau des capteurs, des actionneurs et des circuits électroniques de plus en plus nombreux sur les voitures d'aujourd'hui.

Ce manuel est un guide de démarrage qui vous explique comment effectuer les premières mesures en utilisant le kit de diagnostique par oscilloscope Pico.

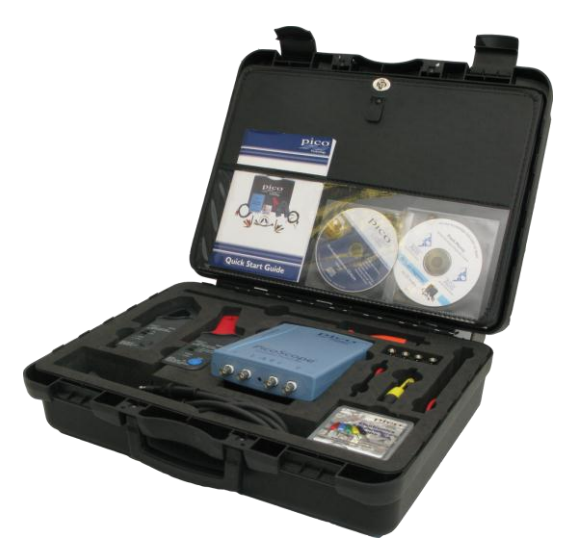

Pour plus d'informations, vous pouvez consulter le « PicoScope Automobile 4000 Oscilloscopes PC Manuel d'utilisation » qui présente des informations détaillées sur l'utilisation du produit et du logiciel. Il comprend toutes les informations nécessaires pour brancher et installer vos produits. Le guide d'utilisation est disponible en fichier d'aide, format électronique sous Windows. Si vous désirez une copie papier du document, il suffit d'imprimer le fichier PDF, sous « Manuels d'utilisation » sur le CD-ROM.

## 2 Guide d'installation

**IMPORTANT:** ne pas brancher l'oscilloscope PC PicoScope avant d'avoir installer le logiciel PicoScope.

#### 2.1 Installation du logiciel

Le logiciel PicoScope pour automobile a été conçu pour fonctionner sur ordinateurs, sous Windows XP SP2, Windows Vista et Windows 7.

- 1. Insérer le CD Pico dans votre lecteur de CD-ROM. Si le lancement automatique est activé, le CD va démarrer automatiquement. Aller directement à l'étape 5.
- 2. Cliquer sur le bouton **Demarrer** de Windows.
- 3. Cliquer sur « **Ordinateur** » ou « **Mon Ordinateur** ».
- 4. Cliquer sur l'icône de votre lecteur CD ou DVD.
- 5. Cliquer sur le bouton **PicoScope Software**.
- 6. Cliquer sur le bouton **Install PicoScope 6**.
- 7. Suivre ensuite les instructions du programme pour continuer l'installation.

#### 2.2 Branchement de l'oscilloscope PC sur votre PC

Le logiciel doit déjà être installé sur le PC avant d'effectuer le branchement. Si le logiciel n'est pas encore installé, veuillez suivre les étapes du chapitre 2.1 Installation du logiciel.

Brancher le connecteur USB sur l'Oscilloscope PC PicoScope sur le port USB de l'ordinateur. **Pour minimiser le risque d'interférences électromagnétiques, veuillez utiliser le câble USB fourni.** Le voyant à l'avant de l'oscilloscope est maintenant allumé ou clignote : l'unité est sous tension.

#### 2.3 Démarrage du logiciel de l'application

Le kit de diagnostique par l'oscilloscope est fourni avec un programme d'application PicoScope. Pour démarrer PicoScope, il suffit de cliquer sur l'icône **PicoScope** dans le groupe **Pico Technology**, sous le menu **Démarrer**.

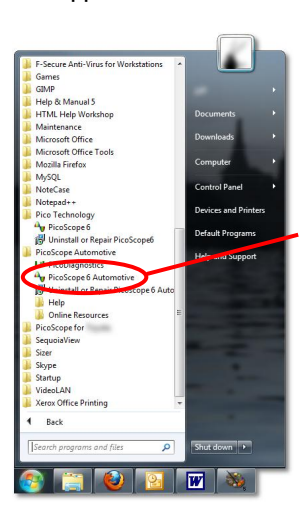

PicoScope, c'est notre application pour l'oscilloscope PC comprenant des fonctions supplémentaires correspondant au logiciel Automobile.

#### 2.4 Comment s'y retrouver dans PicoScope

Les menus déroulants et les barres outils dans l'écran PicoScope sont connus des utilisateurs du logiciel Windows.

Le menu déroulant **Automobile**, dans la barre menu, est une fonction importante du logiciel pour automobile.

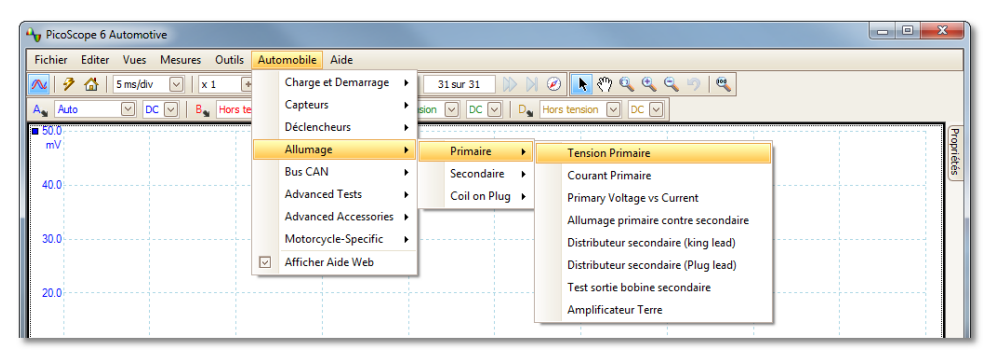

Ce menu déroulant présente une sélection des mesures communes pouvant être relevées en utilisant le kit pour automobile. Lorsque vous choisissez des options de mesure dans le menu **Automobile**, PicoScope va automatiquement :

- Charger une forme d'onde échantillon appropriée à la mesure choisie
- Modifier ses paramétrages et choisir les paramétrages par défaut correspondant à ladite mesure
- Afficher une page d'aide comportant les informations relatives aux accessoires nécessaires pour la prise de la mesure, pour l'installation de l'équipement, des formes d'onde capturées exemples et toute information technique supplémentaire pouvant être utile.

La barre outil en haut de l'écran comporte les commandes utilisées les plus fréquemment pour l'oscilloscope. Les canaux sont commandés par les menus déroulants base de temps.

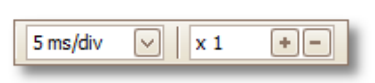

Les menus base de temps contrôlent le temps mis par le tracé pour couvrir horizontalement un carré de la grille. Le premier menu déroulant permet de choisir le temps mis par le tracé pour couvrir un carré lorsque le facteur de zoom horizontal est réglé sur x1. Le deuxième menu déroulant permet de choisir le facteur de zoom horizontal.

Les oscilloscopes PC série 4000 pour automobile disposent de quatre canaux - A, B, C et

D. Chaque canal est commandé par un ensemble de commandes qui leur sont propres, depuis la barre outils en haut de l'écran :

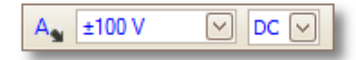

Le premier menu déroulant choisit le domaine de signal qui vous intéresse pour les mesures. Si des domaines personnalisés ont été définis, ils apparaissent également dans le menu.

Le deuxième menu déroulant permet de choisir le couplage à courant alternatif ou à courant continu.

Le menu d'aide installé avec le logiciel permet d'obtenir des informations supplémentaires sur le reste des menus déroulants de la barre outils en haut de l'écran.

Sur la barre outil en bas de l'écran, le bouton 'STOP' / 'GO' permet de commencer et d'arrêter la capture de formes d'onde (la barre espace joue le même rôle). Lorsque l'oscilloscope est interrompu, la dernière forme d'onde reste à l'écran.

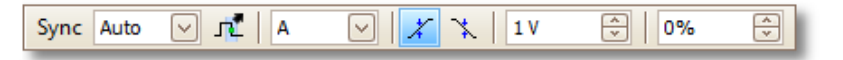

La barre outils au bas de l'écran comprend également les commandes permettant la mise en place des conditions de déclenchement de l'oscilloscope. Le déclenchement est utilisé pour choisir le moment à partir duquel PicoScope commence son relevé de données à afficher à l'écran. Il s'agit habituellement d'un certain moment avant ou après un évènement déclencheur. Il n'existe qu'un seul ensemble de paramétrages pour le déclenchement. Il s'applique à toutes les vues.

Un évènement déclencheur s'applique au moment où un canal spécifique dépasse ou tombe sous le seuil de tension. PicoScope peut commencer à relever les données immédiatement après l'évènement déclencheur ou à un certain moment préalablement déterminé avant ou après l'événement déclencheur.

Dés que PicoScope a relevé un ensemble de données et qu'il les a affiché à l'écran, il peut soit continuer et attendre le prochain événement déclencheur (mode répéter) soit arrêter son relevé (mode simple), en laissant affichées à l'écran les données après le déclenchement.

#### 2.5 Comment effectuer votre première mesure

Pour commencer, nous vous conseillons d'utiliser le kit de diagnostique par oscilloscope pour capturer les formes d'onde

d'intensité et de tension de l'alternateur. Vous trouverez cette option dans le menu **Automobile**, sous **Charge et Demarrage | Circuits de charge | Courant / Volts**. La page d'aide qui apparaît automatiquement vous indique comment brancher les différentes parties du kit de diagnostique par oscilloscope et vous assure une connaissance de base du kit.

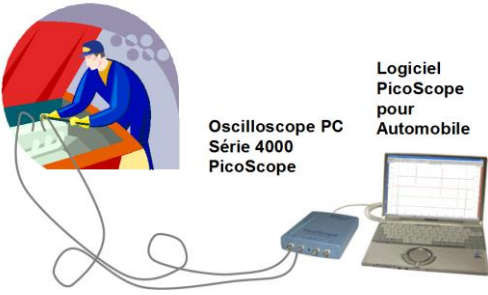

## 3 Avertissements relatifs à la sécurité

Pour éviter les incendies et les dommages corporels et matériels, suivre les consignes de sécurité suivantes :

#### PROCEDURES A SUIVRE

**CONNECTER** la sonde ou le câble de mesure à l'oscilloscope avant la connexion au circuit à tester.

**DECONNECTER** la sonde ou le câble de mesure du circuit à tester avant la déconnexion de l'oscilloscope.

**UTILISER** une sonde ou un fil d'essai de valeur nominale appropriée pour les relevés à effectuer.

**CONNECTER** le conducteur de terre de la sonde ou du fil d'essai au point de masse du circuit à tester avant de connecter la pointe de sonde ou le fil d'essai positif au circuit à tester. Ce produit est mis à la terre par l'intermédiaire du conducteur de terre de la sonde ou du fil d'essai et effectuer cette connexion en premier constitue une mesure de sécurité additionnelle. Cette procédure est particulièrement importante lors de l'utilisation d'un ordinateur ou d'un portable sans mise à la terre.

**ASSURER** une ventilation adéquate. Se référer aux procédures d'installation contenues dans le manuel pour des informations additionnelles sur les modalités d'installation du produit qui garantissent une ventilation adéquate.

**RESPECTER** toutes les consignes de sécurité et toutes les valeurs nominales aux bornes figurant sur le produit. Consulter le manuel du produit pour des informations additionnelles sur les valeurs nominales avant d'établir les connexions ou d'utiliser le produit.

**VEILLER** à toujours conserver toutes les parties du corps, les pans de vêtements, les équipements de test et autres objets à distance des organes mobiles comme les poulies et les ventilateurs.

## PROCEDURES A EVITER

**NE PAS** connecter le produit à des sources d'alimentation qui excèdent sa plage nominale d'entrée. Le seuil maximum de la plage nominale d'entrée de l'oscilloscope est de ±100 V et la protection contre les surcharges est de ±200 V. Toujours opérer le produit en respectant la plage nominale d'entrée. Toute utilisation en dehors de la plage de protection contre les surcharges risque de causer des dommages permanents au produit.

**NE PAS** connecter le conducteur de terre de la sonde ou du fil d'essai à tout potentiel autre que la terre. Veiller à ce que tous les conducteurs de terre soient connectés au même potentiel. En cas de doute, utiliser un multimètre pour vérifier l'absence de tension continue ou alternative significative entre l'entrée de terre de l'oscilloscope et le point auquel vous avez l'intention de la raccorder. L'omission de cette vérification risque d'endommager votre ordinateur ou d'occasionner des dommages corporels à vous-même ou à d'autres.

**NE PAS** utiliser le produit avec les caches ou panneaux de protection déposés.

**NE PAS** utiliser le produit si une défaillance est suspectée. Si des dommages du produit sont suspectés, le faire vérifier par un technicien qualifié spécialiste des révisions.

**NE PAS** tenter d'effectuer vous-même la révision du produit. Les réparations ou étalonnages de l'appareil nécessitent un matériel d'essai spécialisé et doivent être réalisés exclusivement par Pico Technology ou ses distributeurs agréés.

**NE PAS** utiliser le produit avec des sondes ou des fils d'essai endommagés.

**NE PAS** utiliser le produit dans des conditions humides.

**NE PAS** utiliser le produit dans une atmosphère explosive.

**NE PAS** utiliser le produit pour mesurer la tension de secteur. Utiliser une sonde d'isolement de valeur nominale appropriée spécialement conçue pour utilisation sur le secteur.

**NE PAS** toucher les connexions ou les composants exposés dans le cadre des relevés de haute tension.

## 4 Support technique

Pico Technology peut assurer le support technique pour les produits du kit de diagnostique par oscilloscope. Mais nous ne pouvons pas vous conseiller pour le diagnostique des problèmes sur votre véhicule.

Le site Internet Pico Technology, **www.picoauto.com**, contient un support technique régulièrement remis à jour. Vous pouvez également contacter directement notre équipe de support technique :

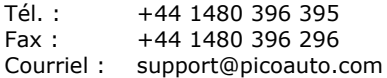

5 Principales spécifications des oscilloscopes PC PicoScope série 4000 pour automobile

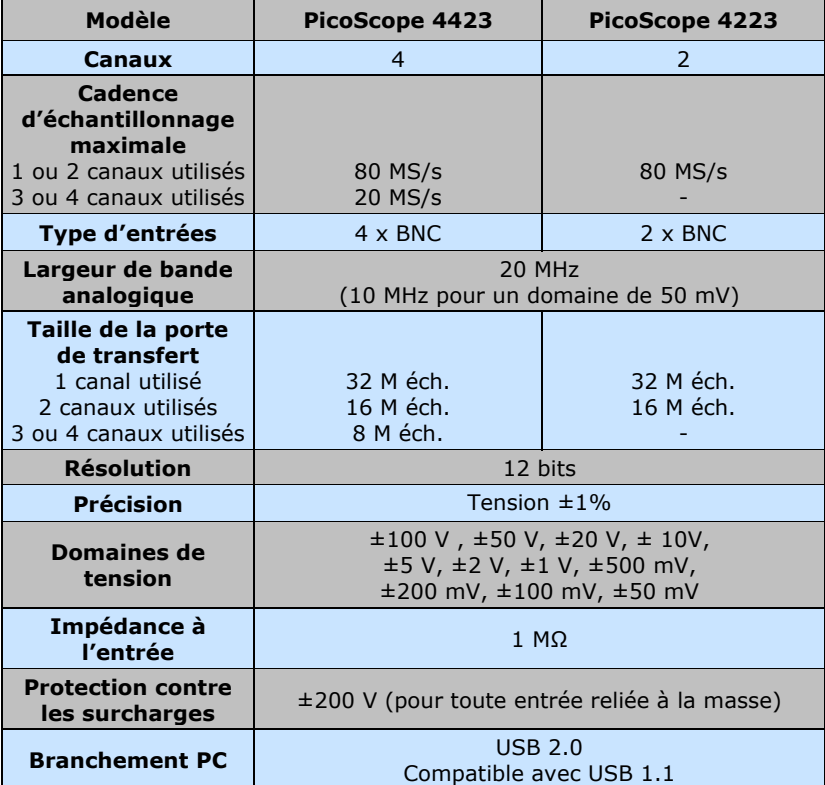

## 1 Einführung

Das Pico Technology Oszilloskop-Diagnosekit basiert auf unserem erfolgreichen PC-gestützten Oszilloskop Serie PicoScope 4000 und enthält unsere eigene Kfz-spezifische Software. Das PC-gestützte Oszilloskop Serie 4000 verwandelt Ihren Laptop oder Desktop-PC in ein leistungsfähiges Werkzeug zur Kfz-Diagnose für die Fehlersuche bei der wachsenden Zahl von Sensoren, Stellgliedern und Elektronikschaltungen, die in modernen Fahrzeugen zu finden sind.

Diese Anleitung ist eine Kurzanleitung, welche Ihnen zeigt, wie Sie Ihre ersten Messungen mit dem Pico Oszilloskop-Diagnosekit ausführen können.

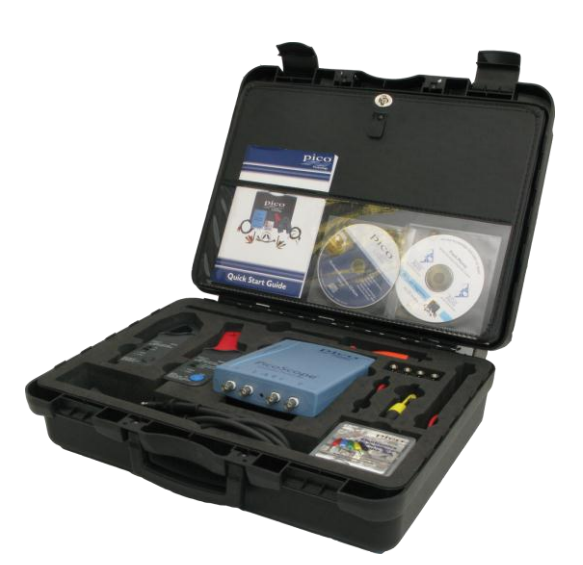

Weitere Informationen können Sie dem "PicoScope 4000 Automotive PC Oszilloskope Benutzerhandbuch" entnehmen, die detaillierte Informationen über die Verwendung des Produkts und der zugehörigen Software enthält. Sie enthält alle Informationen, die Sie zum Anschluss und zur Inbetriebnahme des Produkts benötigen. Die Bedienungsanleitung wird im elektronischen Windows-Hilfeformat installiert; falls Sie jedoch einen Ausdruck vorziehen, finden Sie die PDF-Datei dazu unter "User Manuals" auf der CD-ROM.

## 2 Installationsanleitung

**WICHTIG:** Schließen Sie Ihr Oszilloskop PicoScope erst nach Installation der PicoScope-Software an den PC an.

#### <span id="page-20-0"></span>2.1 Installation der Software

Die PicoScope Automotive-Software ist für den Betrieb auf Computern mit Windows XP SP2, Windows Vista und Windows 7 ausgelegt.

- 1. Legen Sie die Pico-CD in das CD-ROM-Laufwerk ein. Wenn Autorun aktiviert ist, startet die CD automatisch und Sie können sofort mit Schritt 5 fortfahren.
- 2. Klicken Sie auf den Windows Button "**Start**".
- 3. Klicken Sie auf "**Computer**" oder "**Mein Computer**".
- 4. Klicken Sie auf das Symbol für Ihr CD- oder DVD-Laufwerk.
- 5. Klicken Sie auf die Schaltfläche **PicoScope Software**.
- 6. Klicken Sie auf die Schaltfläche **Install PicoScope 6**.
- 7. Das Programm führt Sie durch den Rest der Installation.

#### 2.2 Anschluss des PC-gestützten Oszilloskops an Ihren PC

An diesem Punkt muss die Software bereits auf dem PC installiert sein. Wurde die Software noch nicht installiert, folgen Sie bitte den Schritten im Abschnitt [2.1](#page-20-0) zur [Installation der Software.](#page-20-0)

Stecken Sie den USB-Anschluss am PC-gestützten Oszilloskop PicoScope in den USB-Anschluss am Computer. **Um das Risiko elektromagnetischer Störungen zu minimieren, verwenden Sie bitte das mitgelieferte USB-Kabel.** Die Leuchte vorne am Oszilloskop sollte nun leuchten oder blinken und damit anzeigen, dass das Gerät mit Strom versorgt wird.

#### 2.3 Starten der Anwendungssoftware

Das Oszilloskop-Diagnosekit wird mit dem **PicoScope**-Anwendungsprogramm geliefert. Zum Starten von PicoScope klicken Sie einfach auf das **PicoScope**-Symbol in der **Pico Technology**-Gruppe im **Start**-Menü.

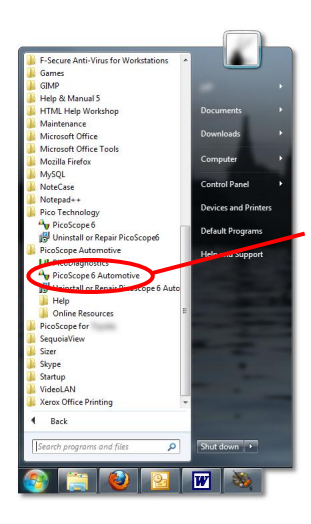

PicoScope ist unser Anwendungsprogramm für PC-gestützte Oszilloskope mit zusätzlichen Funktionen

#### 2.4 Navigation in PicoScope

Die Dropdown-Menüs und Symbolleisten des PicoScope-Displays sollten allen Benutzern von Windows-Software vertraut sein.

Das Dropdown-Menü **Kfz-Technik** in der Menüleiste ist eine wichtige Funktion der Automotive-Software.

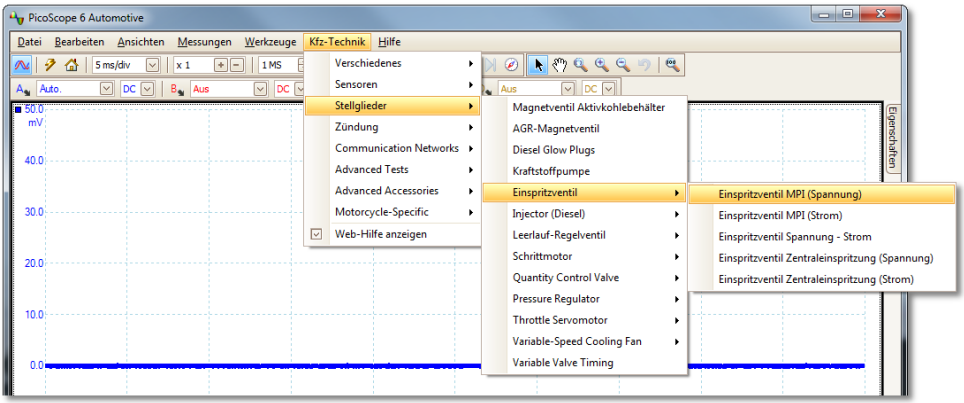

Dieses Dropdown-Menü zeigt eine Auswahl der gebräuchlichsten Messungen, die mit dem Kfz-Kit ausgeführt werden können. Wenn Sie eine der Messoptionen aus dem Menü **Kfz-Technik** wählen, wird PicoScope automatisch:

- eine Beispielkurve entsprechend der gewählten Messung laden,
- seine Einstellungen auf die Standardwerte für die gewählte Messung einstellen,
- eine Hilfeseite mit Informationen über das notwendige Zubehör für die Messung, Einrichtung des Geräts, Beispiele erfasster Kurven und alle zusätzlichen technischen Informationen, die nützlich sein können, anzeigen.

Die obere Symbolleiste enthält alle häufig benutzten Steuerelemente für das Oszilloskop. Beide Kanäle werden von den Zeitbasis-Dropdown-Menüs gesteuert:

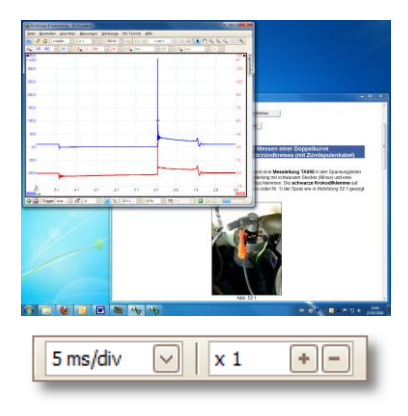

Die Zeitbasis-Menüs bestimmen die Zeit, die die Kurve benötigt, um horizontal durch ein Quadrat im Raster zu laufen. Im ersten Dropdown-Menü wählen Sie die Zeit, die es dauert, um ein Quadrat zu durchlaufen, wenn der horizontale Zoomfaktor auf x1 eingestellt ist. Im zweiten Dropdown-Menü wählen Sie den horizontalen Zoomfaktor.

Das Serie PicoScope 4000 Automotive PC-Oszilloskop hat vier Kanäle: A, B, C und D. Jeder Kanal wird durch

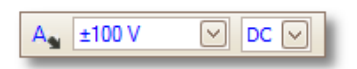

eine eigene Gruppe von Steuerelementen in der oberen Symbolleiste gesteuert.

Mit dem ersten Dropdown-Menü wählen Sie den Signalbereich, an dem Sie bei der Messung interessiert sind. Wurden benutzerspezifische Bereiche definiert, werden auch diese hier angezeigt.

Mit dem zweiten Dropdown-Menü wählen Sie entweder AC- oder DC-Kopplung.

Weitere Informationen über die restlichen Dropdown-Menüs in der oberen Symbolleiste sind im Hilfemenü zu finden, das mit der Software installiert wurde.

Auf der unteren Symbolleiste startet und stoppt die "STOP/GO"-Schaltfläche die Erfassung von Kurven (die Leertaste hat die gleiche Wirkung). Wenn das Oszilloskop gestoppt wird, bleibt die letzte Kurve im Display.

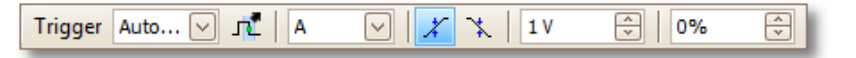

Die untere Symbolleiste enthält auch die Steuerelemente zur Einrichtung von Triggerbedingungen für das Oszilloskop. Triggern dient dazu, den Augenblick zu wählen, in dem PicoScope die Datenerfassung beginnt. Dies ist normalerweise eine festgelegte Zeit vor oder nach einem Trigger-Ereignis. Es gibt nur einen Satz Trigger-Einstellungen, die für alle Ansichten gelten.

Ein Trigger-Ereignis tritt ein, wenn ein vorgegebener Kanal einen Spannungsschwellwert über- oder unterschreitet. PicoScope kann unmittelbar nach dem Trigger-Ereignis oder nach einer festen Zeitspanne vor oder nach dem Trigger-Ereignis mit der Datenerfassung beginnen.

Nach der Erfassung und Anzeige eines Datenblocks durch PicoScope beginnt es entweder das nächste Trigger-Ereignis zu suchen (Wiederholungsmodus) oder es stoppt die Datenerfassung (Einzelmodus) und lässt die Daten nach dem Trigger auf dem Display.

#### 2.5 Durchführung der ersten Messung

Wir empfehlen, das Oszilloskop-Diagnosekit zunächst zur Erfassung der Strom- und Spannungskurven des Drehstromgenerators einzusetzen. Sie finden diese Option im

Menü "Kfz-Technik" unter **Verschiedenes | Ladekreise | Strom / Spannung**. Die

Hilfeseite, die automatisch geöffnet wird, zeigt Ihnen, wie Sie die verschiedenen Teile des Oszilloskop-Diagnosekits verbinden und gibt Ihnen ein grundlegendes Verständnis des Kits.

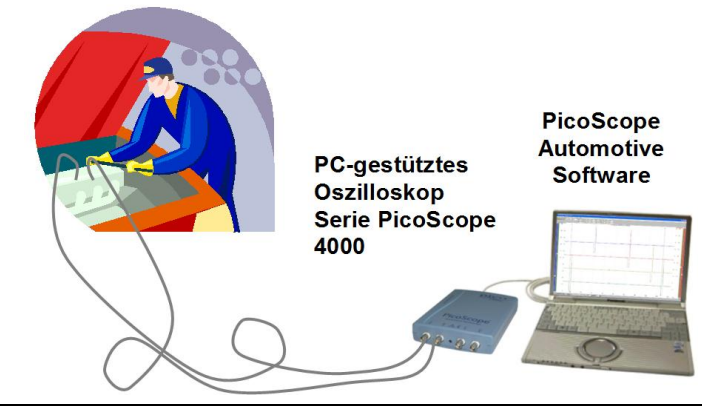

## 3 Sicherheitshinweise

Um Brandgefahr, Beschädigungen des Produkts und Verletzungen zu vermeiden, beachten Sie die folgenden Hinweise.

#### Folgendes müssen Sie beachten:

Schließen Sie den Fühler oder die Messleitung an das Oszilloskop an, bevor Sie den zu prüfenden Kreis anschließen.

Trennen Sie den Fühler oder die Messleitung vom zu prüfenden Kreis, bevor Sie das Oszilloskop trennen.

Verwenden Sie einen Fühler oder eine Messleitung, der bzw. die für die durchzuführenden Messungen zugelassen ist.

Schließen Sie die Erdung des Fühlers oder der Messleitung an den Erdungspunkt des zu prüfenden Kreises an, bevor Sie den Messfühler oder die Plus-Messleitung an den zu prüfenden Kreis anschließen. Das Produkt wird über die Erdungsleitung des Fühlers oder der Messleitung geerdet. Indem diese zuerst angeschlossen werden, erhöhen Sie die Produktsicherheit. Dies ist besonders bei Verwendung eines nicht geerdeten PCs oder Laptops wichtig.

Sorgen Sie für ausreichende Belüftung. Informationen dazu, wie Sie bei der Installation des Produkts eine ausreichende Belüftung gewährleisten, finden Sie in den Installationsanweisungen im Handbuch.

Beachten Sie die Nennleistung sämtlicher Anschlüsse und alle Warnhinweise auf dem Produkt. Lesen Sie im Handbuch nach, um weitere Informationen zu den Nenndaten zu erhalten, bevor Sie Anschlüsse vornehmen oder das Produkt verwenden.

Halten Sie sämtliche Körperteile, Kleidungsstücke, Prüfgeräte und sonstigen Objekte von beweglichen Teilen wie Antriebsscheiben und Lüftern fern.

#### Folgendes müssen Sie vermeiden:

Schließen Sie das Produkt nicht an Spannungsquellen an, die den maximalen Eingangsspannungsbereich übersteigen. Der maximale Eingangsbereich des Oszilloskops beträgt ±100 V, der Überlastungsschutz ist auf ±200 V ausgelegt. Betreiben Sie das Produkt stets innerhalb des maximalen Eingangsspannungsbereichs. Wenn der Spannungsbereich des Überlastungsschutzes überschritten wird, kommt es mit hoher Wahrscheinlichkeit zu einer dauerhaften Beschädigung des Geräts.

Schließen Sie die Erdungsleitung des Fühlers oder der Messleitung nicht an andere Potenziale als die Erdung an. Stellen Sie sicher, dass alle Erdungsleitungen an dasselbe Potenzial angeschlossen sind. Prüfen Sie im Zweifelsfall mit einem Messgerät, ob zwischen dem Erdungseingang des Oszilloskops und dem betreffenden Anschluss eine Wechsel- oder Gleichspannung anliegt. Wenn Sie dies nicht prüfen, kann es zu Schäden an Ihrem Computer sowie Verletzungen kommen.

Verwenden Sie das Produkt nicht, wenn Abdeckungen oder Verkleidungen entfernt sind.

Verwenden Sie das Produkt nicht, wenn es fehlerhaft ist. Wenn Sie vermuten, dass das Produkt beschädigt ist, lassen Sie es von einem Fachmann überprüfen.

Versuchen Sie nicht, das Produkt zu reparieren oder zu warten. Die Reparatur oder Kalibrierung des Geräts erfordert spezielle Testsysteme und darf nur von Pico Technology oder zugelassenen Händlern vorgenommen werden.

Verwenden Sie das Produkt nicht mit beschädigten Messfühlern oder -leitungen.

Betreiben Sie das Gerät nicht in feuchten Umgebungen.

Verwenden Sie das Produkt nicht in explosionsgefährdeten Bereichen.

Verwenden Sie das Produkt nicht zur Messung von Netzspannung. Verwenden Sie zur Messung von Netzspannung einen dafür zugelassenen, isolierten Fühler.

Berühren Sie keine freiliegenden Anschlüsse oder Komponenten, wenn Sie Hochspannungsmessungen vornehmen.

## 4 Technische Unterstützung

Pico Technology kann technische Unterstützung für die Produkte im Oszilloskop-Diagnosekit bereitstellen, jedoch können wir keine Ratschläge für die Diagnose von Problemen bei Ihren Fahrzeugen geben.

Die Website von Pico Technology unter **www.picoauto.com** enthält regelmäßig aktualisierten technischen Support. Sie können sich auch direkt an unser technisches Supportteam wenden:

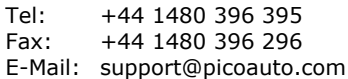

5 Technische Hauptdaten des PC-gestützten Oszilloskops Serie PicoScope 4000 Automotive

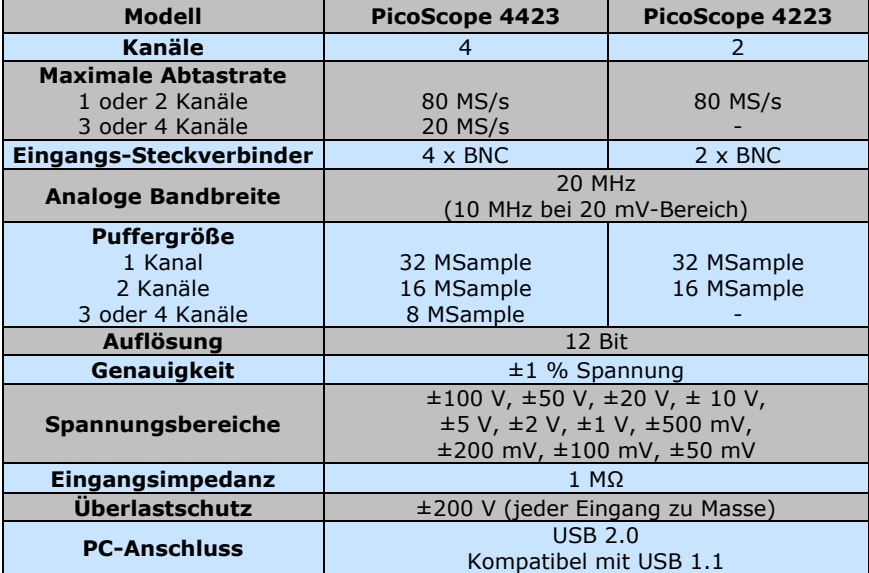

## 1 Introduzione

Il kit di diagnostica con oscilloscopio della Pico Technology utilizza l'oscilloscopio per PC PicoScope serie 4000 e integra il software Pico Technology specifico per automobili. L'oscilloscopio per PC PicoScope serie 4000 trasforma un PC laptop o desktop in un potente strumento diagnostico automobilistico, per la ricerca di guasti nei sempre più numerosi sensori, attuatori e circuiti elettronici che oggi affollano i veicoli.

Il presente manuale è una breve guida introduttiva che mostra come eseguire le prime misurazioni utilizzando il kit di diagnostica dell'oscilloscopio Pico.

Per maggiori informazioni, consultare la "PicoScope 4000 Automotive

Oscilloscopi per PC Guida all'uso" che contiene informazioni dettagliate sull'utilizzo del prodotto e relativo software. Include tutte le informazioni necessarie per collegare e configurare il prodotto. La guida per l'utente è installata in formato di guida elettronica di Windows, tuttavia se si preferisce una versione cartacea, è possibile stampare il file PDF presente sul CD-ROM, nella directory "User Manuals".

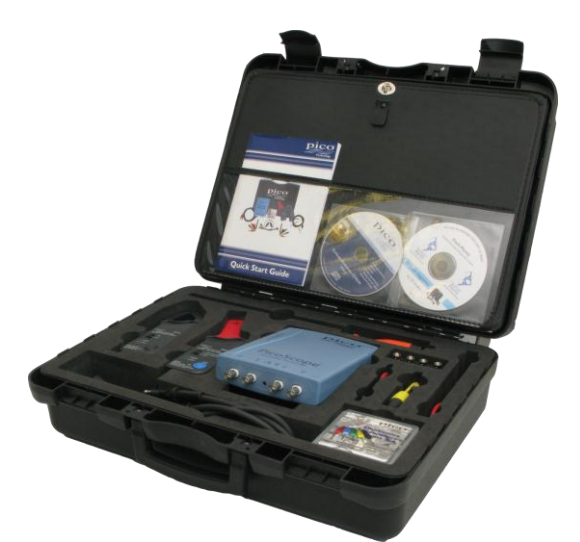

## 2 Guida per l'installazione

**IMPORTANTE:** collegare al PC l'oscilloscopio per PC PicoScope solo dopo avere installato il software PicoScope.

#### 2.1 Installazione del software

Il software PicoScope Automotive è stato progettato per gli ambienti Windows XP SP2, Windows Vista e Windows 7.

- 1. Inserire il CD Pico nell'unità CD-ROM. Se è abilitata l'esecuzione automatica, il CD viene avviato automaticamente ed è possibile passare al punto 5.
- 2. Clicca su Windows **Start**.
- 3. Clicca su "**Computer**" o "**Il Mio Computer**".
- 4. Clicca sull'icona del tuo drive CD o DVD.
- 5. Fare clic sul pulsante **PicoScope Software**.
- 6. Fare clic sul pulsante **Install PicoScope 6.**
- 7. Il programma guida l'utente nel resto dell'installazione.

#### 2.2 Connessione dell'oscilloscopio al PC

A questo punto il software dovrebbe essere stato già installato sul PC; altrimenti, seguire le istruzioni riportate in 2.1 Installazione del software.

Collegare il connettore USB dell'oscilloscopio per PC PicoScope alla porta USB del computer. **Per ridurre al minimo il rischio di interferenze elettromagnetiche, utilizzare il cavo USB in dotazione.** A questo punto la spia sul lato anteriore dell'oscilloscopio deve accendersi o lampeggiare per indicare che l'unità è alimentata.

#### 2.3 Avvio del software applicativo

Il kit di diagnostica con oscilloscopio è fornito con il programma applicativo PicoScope. Per avviare PicoScope basta fare clic sull'icona **PicoScope** nel gruppo **Pico Technology**  del menu **Start**.

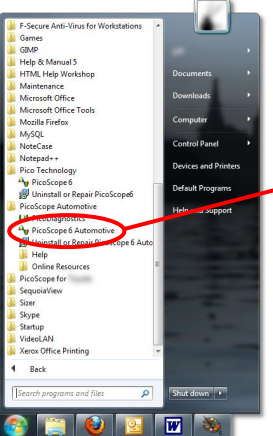

PicoScope è l'applicazione per oscilloscopio per PC con funzioni aggiunte per la diagnostica Automotive

#### 2.4 Istruzioni sull'uso di PicoScope

I menu a discesa e le barre degli strumenti dello schermo di PicoScope non sono una novità per gli utenti del software Windows.

Il menu a discesa **Automotive** nella barra dei menu è una funzione importante del software Automotive.

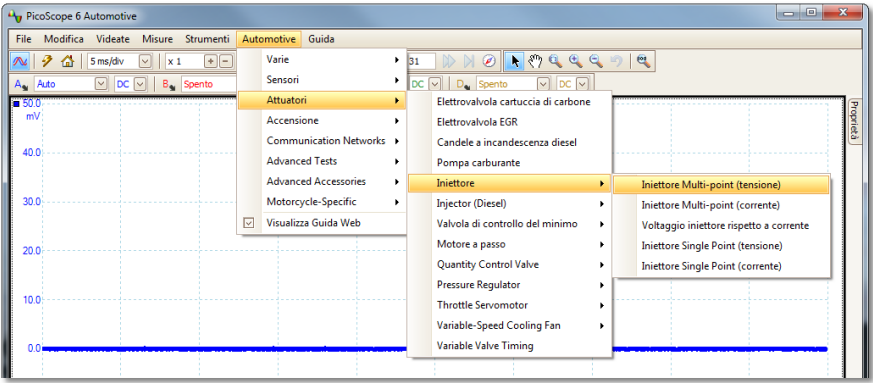

Questo menu a discesa visualizza una scelta delle misurazioni comuni eseguibili con il kit Automotive. Quando si seleziona una delle opzioni di misurazione dal menu **Automotive**, PicoScope automaticamente:

- Carica una forma d'onda campione appropriata alla misurazione scelta
- Cambia le impostazioni per ripristinare i valori predefiniti per la misurazione prescelta
- Visualizza una pagina di guida con le informazioni sugli accessori necessari per eseguire la misurazione, impostare l'attrezzatura, utilizzare come esempi le forme d'onda acquisite ed eventuali altre informazioni tecniche potenzialmente utili.

Nella barra degli strumenti in alto sono disponibili tutti i controlli maggiormente usati per l'oscilloscopio. Entrambi i canali sono controllati dai menu a discesa con la base dei tempi:

I menu della base dei tempi controllano la quantità di tempo impiegata dalla traccia per spostarsi in orizzontale lungo un quadrato della griglia. Il primo menu a discesa seleziona la quantità di tempo necessaria per spostarsi lungo un quadrato se il fattore di zoom orizzontale è impostato su x1. Il secondo menu a discesa seleziona il fattore di zoom orizzontale.

L'oscilloscopio per PC PicoScope 4423 è dotato di quattro canali: A, B, C e D. Ogni canale è controllato da un gruppo specifico di controlli nella barra degli strumenti in alto:

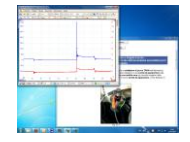

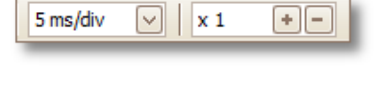

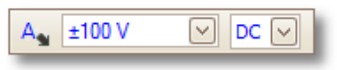

Il primo menu a discesa seleziona il campo d'azione del segnale che si desidera misurare. Se si definiscono dei campi d'azione personalizzati, anch'essi verranno visualizzati qui.

Il secondo menu a discesa seleziona l'accoppiamento CA o CC.

Ulteriori informazioni sui rimanenti menu a discesa nella barra degli strumenti in alto sono disponibili nel menu della guida installato con il software.

Nella barra degli strumenti in basso, i pulsanti "STOP/GO" (ARRESTA/ESEGUI) avviano e interrompono l'acquisizione delle forme d'onda (la barra spaziatrice ha lo stesso effetto). Quando l'oscilloscopio viene arrestato, sul display rimane l'ultima forma d'onda.

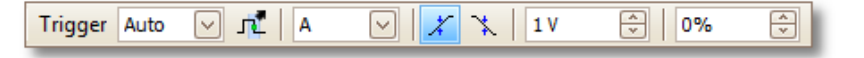

La barra degli strumenti in basso contiene anche i controlli per impostare le condizioni di trigger dell'oscilloscopio. L'attivazione è usata per selezionare il momento in cui PicoScope deve raccogliere i dati da visualizzare. Di solito questo avviene in un momento preciso, prima o dopo un evento trigger. Esiste un solo gruppo di impostazioni di trigger che si applica a tutte le visualizzazioni.

Un evento trigger si verifica quando un canale specificato supera una soglia di tensione (massima o minima). PicoScope può avviare la raccolta dei dati immediatamente dopo l'evento trigger oppure ad un determinato intervallo di tempo prima o dopo l'evento trigger.

Una volta raccolto e visualizzato un blocco di dati, PicoScope può avviare la ricerca del successivo evento trigger (modalità di ripetizione) oppure interrompere la raccolta (modalità singola) lasciando visualizzati a schermo i dati successivi al trigger.

#### 2.5 La prima misurazione

Si suggerisce di utilizzare in primo luogo il kit diagnostico con oscilloscopio per acquisire le forme d'onda di tensione e corrente dall'alternatore. Questa opzione è disponibile nel menu **Automotive** 

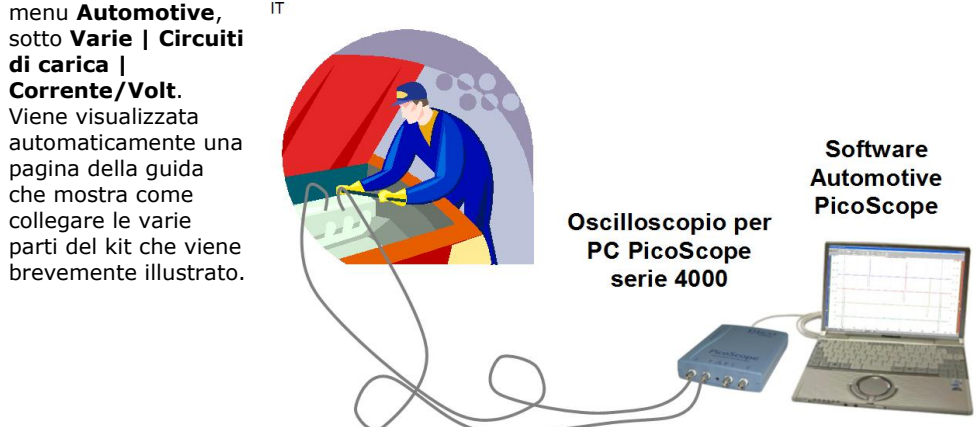

#### 3 Avvisi sulla sicurezza

Per evitare incendi, danni al prodotto e infortuni rispettare le seguenti istruzioni:

#### COSA FARE

**COLLEGARE** la sonda o il cavetto di prova all'oscilloscopio prima di effettuare il collegamento al circuito in prova.

**SCOLLEGARE** la sonda o il cavetto di prova dal circuito in prova prima di scollegare l'oscilloscopio.

**UTILIZZARE** una sonda o un cavetto di prova con la corretta tensione nominale per effettuare le misurazioni.

**ATTACCARE** il collegamento di terra della sonda o del cavetto di prova al punto di terra del circuito in prova prima di collegare la punta della sonda o il cavetto di prova positivo al circuito. Il prodotto viene messo a terra tramite il conduttore di terra della sonda o del cavetto di prova. Per aumentare la sicurezza del prodotto collegare questo conduttore per primo, in particolare se si utilizza un PC o un computer portatile senza messa a terra.

**GARANTIRE** la corretta ventilazione. Per informazioni dettagliate su come installare il prodotto garantendone la corretta ventilazione consultare le istruzioni di installazione nel manuale.

**RISPETTARE** i dati nominali e le avvertenze riportate sul prodotto. Consultare il manuale del prodotto per ulteriori informazioni sui dati nominali prima di effettuare collegamenti o utilizzare il prodotto.

**ASSICURARSI** di mantenere una debita distanza dalle parti in movimento (quali pulegge e ventole). Verificare che anche i capi di abbigliamento, i dispositivi di test e qualsiasi altro oggetto si trovino a distanza di sicurezza.

## COSA NON FARE

**NON** collegare il prodotto a fonti di tensione che superino i valori di ingresso massimi consentiti. L'intervallo massimo di ingresso dell'oscilloscopio è  $\pm 100$  V e la protezione contro il sovraccarico è ±200 V. Rispettare sempre il valore massimo di ingresso. Se si utilizza il prodotto superando l'intervallo della protezione contro il sovraccarico l'unità può subire danni permanenti.

**NON** collegare il connettore di terra della sonda o del cavetto di prova a un potenziale diverso dalla massa. Assicurarsi che tutti i connettori di terra siano collegati allo stesso potenziale. In caso di dubbio, utilizzare un amperometro per verificare che non sia presente una tensione CA o CC significativa tra l'ingresso della massa dell'oscilloscopio e il punto in cui si desidera connettere lo strumento. Una mancata verifica potrebbe danneggiare il computer o causare infortuni.

**NON** mettere in funzione il prodotto se sono stati rimossi coperchi o pannelli.

**NON** mettere in funzione il prodotto se si sospetta che sia guasto. Se si ritiene che il prodotto possa essere in qualche modo danneggiato, sottoporlo al controllo di personale qualificato addetto all'assistenza.

**NON** tentare di eseguire autonomamente interventi di manutenzione sull'unità. Le operazioni di riparazione e taratura dell'unità richiedono apparecchiature di prova specialistiche e possono essere eseguite esclusivamente da Pico Technology o da un distributore autorizzato.

**NON** mettere in funzione il prodotto se sonde o cavetti sono danneggiati.

**NON** mettere in funzione l'unità in ambienti umidi.

**NON** mettere in funzione il prodotto in presenza di atmosfera esplosiva.

**NON** utilizzare il prodotto per misurare la tensione della rete di alimentazione. Utilizzare una sonda isolante con la corretta tensione nominale adatta all'uso per la rete di alimentazione.

**NON** toccare collegamenti o componenti esposti quando si effettuano misurazioni ad alta tensione.

## 4 Assistenza tecnica

Pico Technology può offrire assistenza tecnica per i prodotti forniti con il kit diagnostico dell'oscilloscopio, tuttavia non offre consulenze su come diagnosticare i problemi dei veicoli.

Il sito Web della Pico Technology contiene informazioni tecniche di assistenza che vengono aggiornate regolarmente, presso **www.picoauto.com**. Il team per l'assistenza può anche essere contattato direttamente presso i seguenti recapiti:

> Tel: +44 1480 396 395 Fax: +44 1480 396 296 Email: support@picoauto.com

5 Caratteristiche tecniche chiave dell'oscilloscopio per PC PicoScope Automotive serie 4000

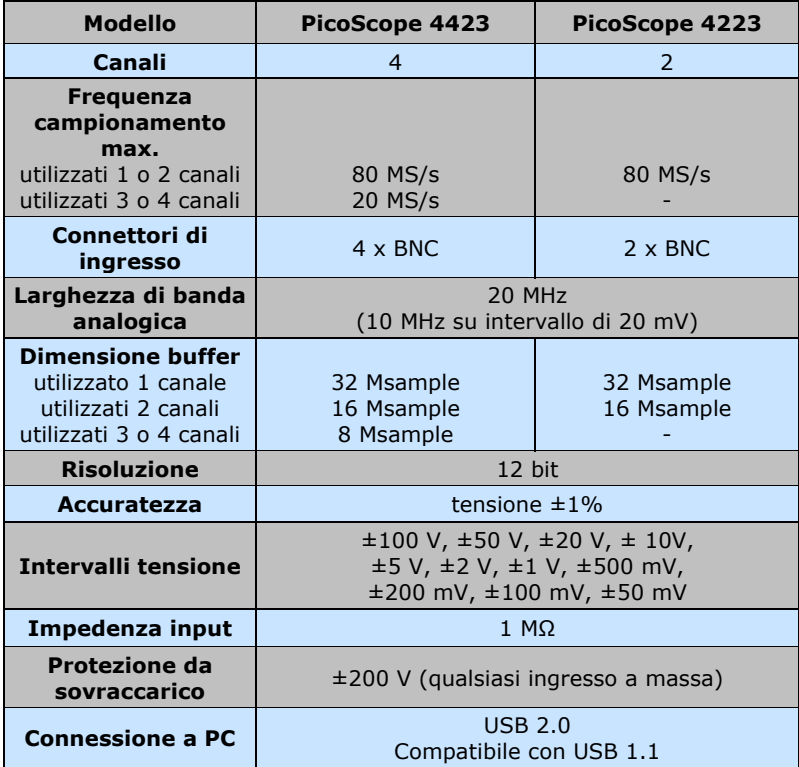

## 1 Introducción

Los kits de osciloscopio para diagnóstico de Pico Technology se basan en nuestros osciloscopios para PC de automoción PicoScope serie 4000 e incluyen software específico para uso en automoción. El osciloscopio para PC convierte cualquier ordenador portátil o de sobremesa en una potente herramienta de diagnóstico para la localización de fallos del creciente número de sensores, actuadores y circuitos electrónicos que se encuentran en los vehículos actuales.

Este manual es una guía rápida de inicio en la que se muestra cómo tomar medidas con el kit de osciloscopio para diagnóstico de Pico.

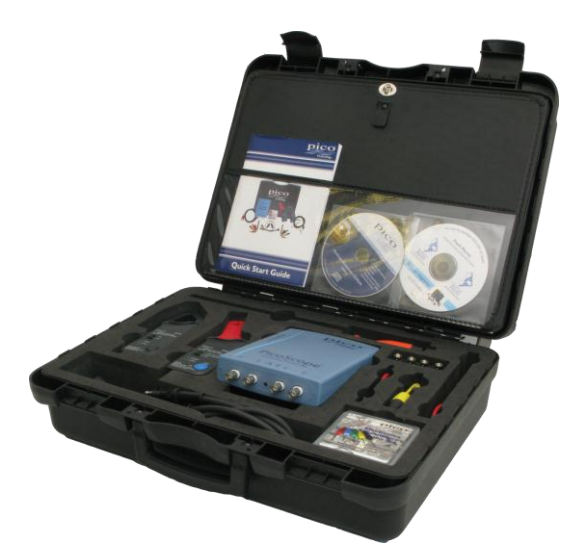

Si desea más información consulte el

"PicoScope 4000 Osciloscopios de PC para automoción Manual de usuario", que contiene información detallada sobre el empleo del producto y su software. Contiene toda la información necesaria para conectar y configurar el producto. La guía de usuario se instala en formato de ayuda electrónica en Windows, pero si prefiere una copia impresa, se puede imprimir el archivo PDF incluido en Manuales de usuario del CD-ROM.

## 2 Guía de instalación

**IMPORTANTE:** No conecte al PC el osciloscopio antes de instalar el software PicoScope.

#### <span id="page-34-0"></span>2.1 Instalación del software

El software para automoción PicoScope está pensado para funcionar en ordenadores equipados con Windows XP2, Windows Vista y Windows 7.

- 1. Introduzca el CD de Pico en el lector de CD-ROM. Si está activada la ejecución automática el CD, se iniciará automáticamente y podrá pasar directamente al paso 5.
- 2. Hacer clic en el Windows Botón de **Inicio**
- 3. Hacer clic en "**Computadora**" o "**Mi Computadora**".
- 4. Hacer clic sobre el icono de su CD o DVD.
- 5. Haga clic en el botón **PicoScope Software**.
- 6. Haga clic en el botón **Install PicoScope 6**.
- 7. El programa le guiará para efectuar toda la instalación.

#### 2.2 Conexión al PC del osciloscopio para PC

Para poder continuar, el software debe estar instalado en el PC. Si todavía no ha instalado el software, siga los pasos de [2.1](#page-34-0) en [Instalación del software.](#page-34-0)

Conecte el conector USB del osciloscopio para PC PicoScope en el puerto USB del ordenador. **Para reducir al mínimo las interferencias electromagnéticas utilice el cable USB que se proporciona.** El indicador luminoso de la parte frontal del osciloscopio deberá estar encendida o parpadear, lo que señala que la unidad está encendida.

2.3 Inicio del software de aplicación

El kit de osciloscopio para diagnóstico se suministra con el programa de aplicación PicoScope. Para iniciar PicoScope basta hacer clic sobre el icono PicoScope del menú Pico Technology que se encuentra en el menú Inicio.

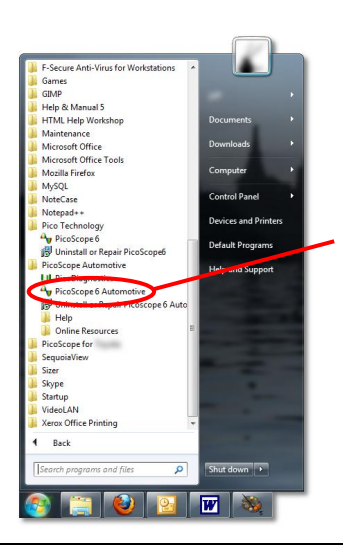

PicoScope es la aplicación de osciloscopio para PC que incorpora funciones adicionales para

diagnóstico de

#### 2.4 Manejo de PicoScope

Los menús desplegables y barras de herramientas de la pantalla PicoScope resultarán familiares para cualquier usuario de Windows.

El menú desplegable **Automoción** de la barra de menús es una importante característica del software de automoción.

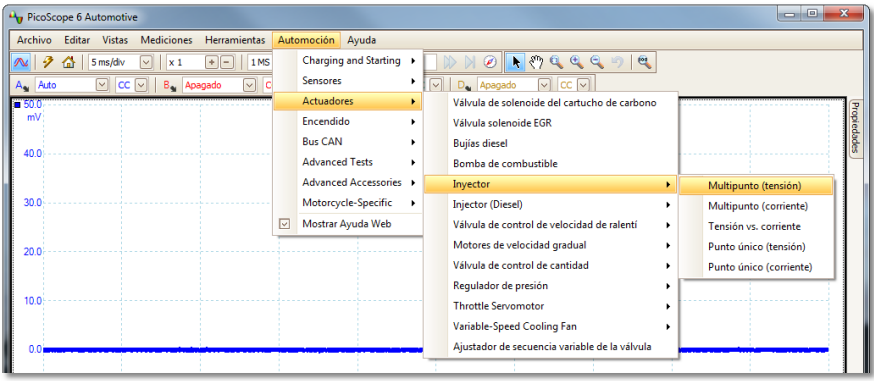

Este menú muestra un conjunto de mediciones habituales que se pueden realizar con el kit de automoción. Al seleccionar una de las opciones de medición del menú, PicoScope automáticamente:

- Cargará una forma de onda de muestra adecuada a la medición elegida.
- Cambiará los ajustes por los predeterminados correspondientes para la medición elegida.
- Mostrará una página de ayuda con información sobre los accesorios necesarios para realizar la medición y ajustar el equipo, así como formas de onda capturadas de ejemplo y cualquier otra información técnica que pueda resultar útil.

La barra de herramientas superior muestra los controles del osciloscopio que se usan con más frecuencia. Ambos canales se controlan con los 5 ms/div x 1

menús desplegables de base temporal:

Los menús de base temporal regulan el tiempo que

tarda la guía en desplazarse horizontalmente por una celda de la cuadrícula. El primer menú desplegable permite seleccionar el tiempo necesario para cruzar una celda si el factor de aumento horizontal es 1. El segundo menú desplegable permite seleccionar dicho factor de aumento horizontal.

El osciloscopio para PC PicoScope 4423 tiene 4 canales: A, B, C y D. Cada canal tiene un conjunto de controles propios en la barra de herramientas superior:

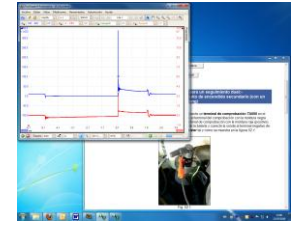

÷

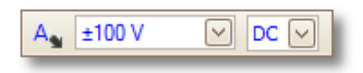

En el primer menú desplegable se selecciona el rango de la señal que se desea medir. Si se ha definido algún rango personalizado, se mostrará aquí.

En el segundo menú desplegable se selecciona el acoplamiento CA o CC.

Si desea más información sobre el resto de los menús desplegables de la barra de herramientas superior, consulte el menú de ayuda instalado con el software.

En la barra de herramientas inferior el botón DETENER/INICIAR detiene e inicia la captura de formas de onda (la barra espaciadora cumple la misma función). Cuando detenga el osciloscopio, se mantendrá en pantalla la última forma de onda.

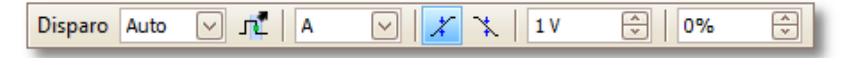

La barra de herramientas inferior contiene también controles para ajustar las condiciones de disparo del osciloscopio. Los parámetros del disparo se utilizan para seleccionar el momento en que PicoScope comienza a recoger datos para mostrar. Esto tiene lugar habitualmente en un intervalo fijo antes o después del disparo. Hay un solo conjunto de parámetros de disparo que se aplican a todas las vistas.

Un disparo se produce cuando un canal especificado sobrepasa un umbral de tensión (en descenso o en aumento). PicoScope puede comenzar la recogida de datos inmediatamente después del disparo o en un intervalo fijo antes o después del disparo.

Una vez que PicoScope ha recogido un conjunto de datos y lo ha mostrado, puede esperar al siguiente disparo (modo repetición) o detener la recogida de datos (modo sencillo) al tiempo que mantiene en pantalla los datos del disparo.

#### 2.5 Realización de la primera medición

Le sugerimos que utilice en primer lugar el kit de osciloscopio para diagnóstico para capturar formas de onda de corriente y tensión de un alternador. Esta opción la encontrará en el menú Automoción **Carga y arranque| Sistema de carga |** 

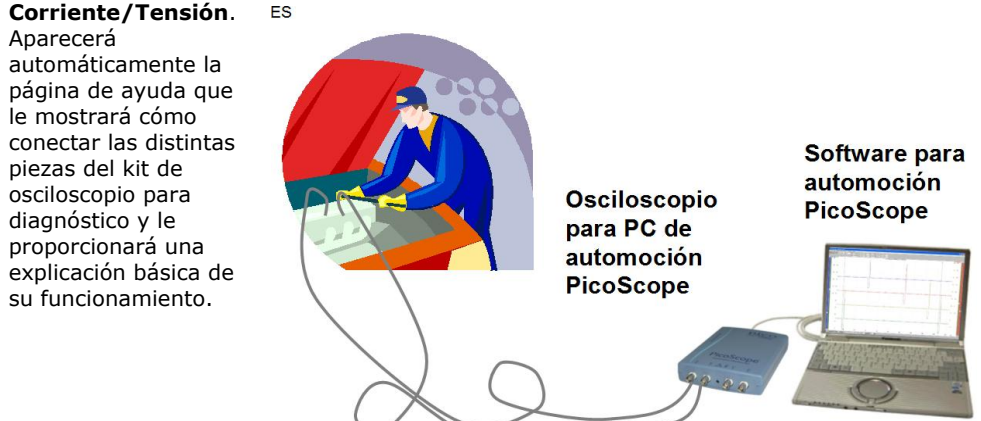

#### 3 Advertencias de seguridad

Siga estas instrucciones para evitar incendios, daños en el producto y lesiones corporales:

#### LO QUE DEBE HACER

**DEBE** conectar la sonda o el terminal de medición al osciloscopio antes de conectarlo al circuito que se está comprobando.

**DEBE** desconectar la sonda o el terminal de medición del circuito que se está comprobando antes de desconectarlas del osciloscopio.

**DEBE** utilizar una sonda o terminal de comprobación con la tensión nominal adecuada para realizar las mediciones.

**DEBE** conectar la conexión a tierra de la sonda o del terminal de comprobación a la toma de tierra del circuito que se está comprobando antes de conectar la punta de la sonda o el terminal de comprobación positivo al circuito que se está comprobando. Este producto está puesto a tierra a través del cable a tierra de la sonda o del terminal de comprobación y si éste se conecta en primer lugar se potencia la seguridad del producto. Esto resulta especialmente importante cuando se utiliza con un ordenador que no se haya puesto a tierra.

**DEBE** asegurarse de contar con la ventilación adecuada. Consulte el manual con las instrucciones de instalación para más información sobre cómo instalar el producto de manera que cuente con una ventilación adecuada.

**DEBE** observar los valores nominales de todos los terminales y las marcas de advertencia del producto. Consulte el manual de producto para más información sobre valores nominales antes de establecer las conexiones o de utilizar el producto.

**DEBE** asegurarse de mantener cualquier parte del cuerpo, prendas de ropa, equipo de prueba y otros objetos alejados de las piezas móviles, como las poleas y los ventiladores.

## LO QUE NO DEBE HACER

**NO DEBE** conectar el producto a fuentes de voltaje superiores a su tensión de entrada máxima. La tensión máxima de entrada del osciloscopio es de ±100 V y tiene una protección contra sobrecarga de ±200 V. Utilice siempre el producto por debajo del intervalo máximo de su tensión. Si se sobrepasa el rango de protección frente a sobrecarga es muy posible que se produzcan daños permanentes en la unidad.

**NO DEBE** conectar el cable de tierra de la sonda o del terminal de comprobación a ningún voltaje que no sea tierra. Asegúrese de que todos los cables a tierra estén conectados al mismo voltaje. En caso de dudas, utilice un medidor para comprobar la ausencia de tensión CA o CC significativa entre la entrada de conexión a tierra del osciloscopio y el punto al que desee conectarla. De no realizarse esta comprobación, el ordenador podría sufrir daños y usted u otras personas podrían sufrir lesiones.

**NO DEBE** activar el producto tras retirar las tapas o paneles.

**NO DEBE** activar un producto que parezca estar dañado. Si sospecha que el producto pueda estar dañado, haga que alguien cualificado lo inspeccione.

**NO DEBE** intentar arreglar la unidad. La reparación o calibración de la unidad requiere el uso de equipos especiales de prueba y sólo debe ser realizada por Pico Technology o por distribuidores autorizados.

**NO DEBE** activar el producto con sondas o cables de comprobación dañados.

**NO DEBE** activarlo en ambientes húmedos o sucios.

**NO DEBE** activar el producto en un entorno inflamable.

**NO DEBE** utilizar el producto para medir las tensiones de red. Utilice una sonda aislante con la tensión adecuada para su uso en red.

**NO DEBE** tocar conexiones o piezas expuestas cuando se vayan a realizar mediciones de alto voltaje.

#### 4 Asistencia técnica

Pico Technology proporciona asistencia técnica para los productos integrantes del kit de osciloscopio para diagnóstico, pero no facilitamos orientación sobre el diagnóstico de problemas de sus vehículos.

La página web de Pico Technology, **www.picoauto.com**, incluye asistencia técnica que se actualiza con regularidad. Asimismo puede ponerse en contacto directamente con nuestro equipo de asistencia técnica:

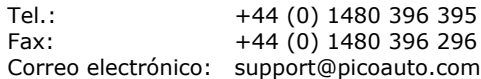

5 Especificaciones principales de los osciloscopios para PC de automoción PicoScope serie 4000

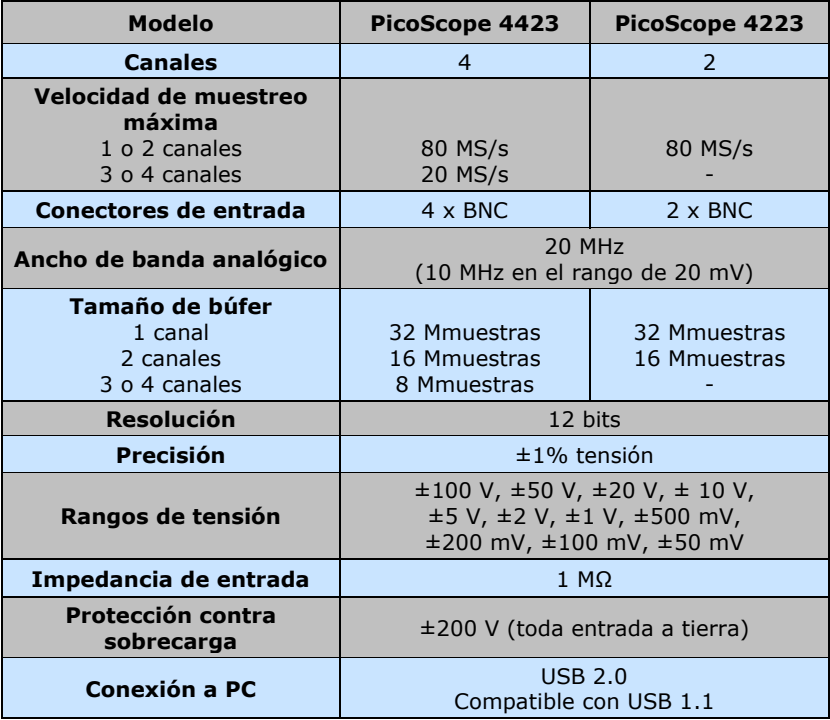

## 1 Inleiding

De diagnostische kit oscilloscoop van Pico Technology is gebaseerd op onze PicoScope 4000 Series Automotive pcoscilloscopen en is voorzien van onze automobielspecifieke software. De pc-oscilloscoop maakt van een laptop of een desktop-pc een krachtig diagnostisch tool voor de automobielindustrie in de opsporing van fouten in het steeds verder aangroeiende aantal sensoren, actuatoren en elektronische circuits waarmee moderne wagens vandaag zijn uitgerust.

Deze handleiding is een beknopte handleiding waarin wordt aangegeven hoe u de eerste metingen kunt uitvoeren met behulp van de diagnostische kit oscilloscoop van Pico.

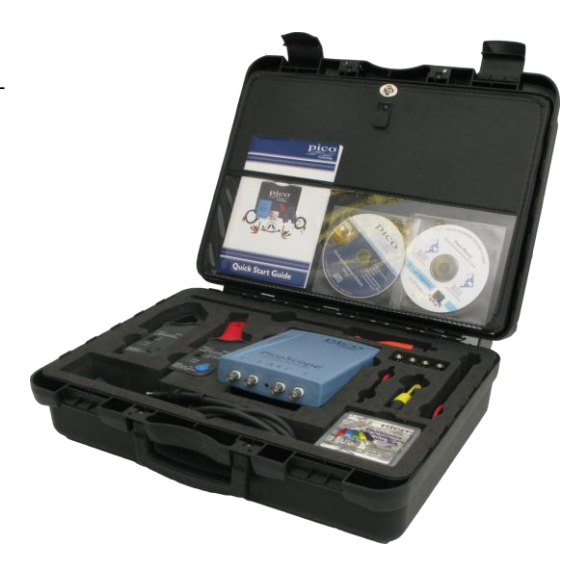

Voor meer informatie raadpleegt u best de handleiding van PicoScope 4000 Series Automotive waarin u alle detailinformatie zult terugvinden met betrekking tot het gebruik van het product en de software. Het omvat alle nodige informatie over de aansluiting en de instelling van uw product. De gebruiksaanwijzing is geïnstalleerd in de indeling van het elektronische help van Windows. Indien u echter de voorkeur geeft aan een exemplaar op papier, kunt u het pdf-bestand in de map 'User Manuals' op de cd-rom afdrukken.

## 2 Installatiegids

**BELANGRIJK:** Sluit uw PicoScope pc-oscilloscoop niet op de pc aan voor u de PicoScopesoftware hebt geïnstalleerd.

#### 2.1 Installatie van de software

De PicoScope-automobielsoftware werd ontworpen voor pc's met Windows XP SP2, Windows Vista en Windows 7.

- 1. Plaats de Pico-cd in de cd-romeenheid. Indien Autorun is ingeschakeld zal de cd automatisch starten. Ga dan meteen naar stap 5.
- 2. Klik op de Windows **Startknop**.
- 3. Klik op "**Computer**" of "**Mijn Computer**".
- 4. Klik op het icoon voor je CD of DVD drive.
- 5. Klik op **PicoScope Software**.
- 6. Klik op **Install PicoScope 6**.
- 7. Het programma begeleidt u doorheen het installatieproces.

#### 2.2 De pc-oscilloscoop aansluiten op uw pc

De software moet reeds op de pc zijn geïnstalleerd. Als dit niet het geval is, volg dan eerst de procedure in 3.1 Installatie van de software.

Sluit de USB-connector op de PicoScope pc-oscilloscoop aan op de USB-poort van de pc. **Gebruik de meegeleverde USB-kabel om het risico op elektromagnetische interferentie te minimaliseren.** Het lampje op de voorzijde van de oscilloscoop zou nu continu moeten branden of knipperen om aan te geven dat de eenheid stroom heeft.

#### 2.3 Toepassingssoftware starten

De diagnostische kit oscilloscoop wordt geleverd met het toepassingsprogramma PicoScope. Om PicoScope te starten klikt u op het PicoScopepictogram van de groep Pico Technology in het menu Start.

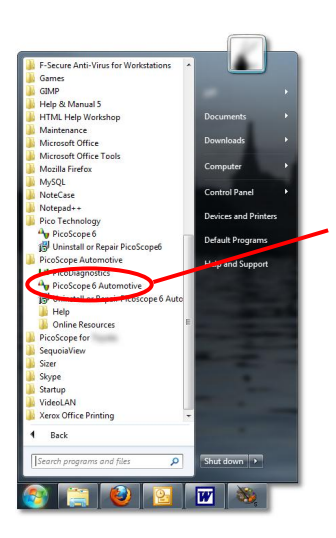

PicoScope is onze pcoscilloscooptoepassing met extra functionaliteit voor automobieldiagnose.

#### 2.4 Kennismaken met PicoScope

De dropdown-menu's en werkbalken van het PicoScope-scherm is voor alle gebruikers van Windows-software vrij herkenbaar.

Het dropdown-menu **Automobiel** in de menubalk is een belangrijke functie in de automobielsoftware.

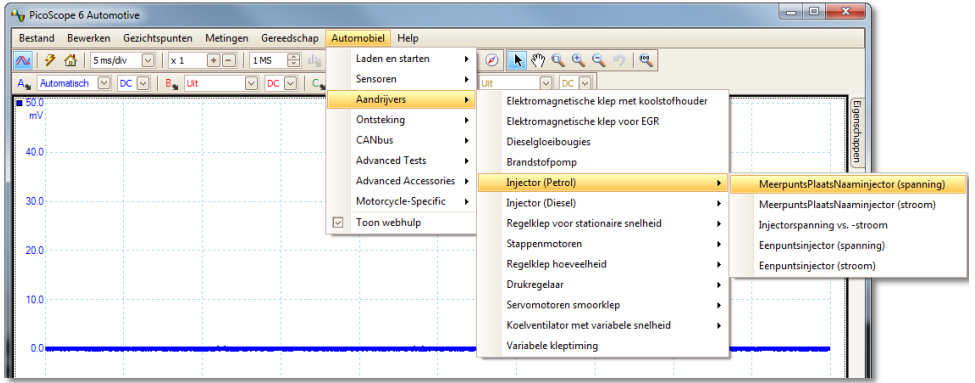

Dit menu biedt een selectie van de meest voorkomende metingen die met de automobielkit kunnen worden uitgevoerd. Wanneer u een van de meetopties uit het menu selecteert, zal PicoScope automatisch:

- een voorbeeldcurve laden van de gekozen meting.
- de instellingen wijzigen naar de standaarden voor de gekozen meting
- een helppagina weergeven met informatie over de nodige hulpmiddelen om de meting uit te voeren, de uitrusting in te stellen, voorbeeldcurves en alle bijkomende nuttige technische informatie weergeven.

Op de bovenste werkbalk staan alle meest gebruikte bedieningsknoppen voor de oscilloscoop. Beide kanalen worden bediend door tijdafhankelijke dropdown-menu's:

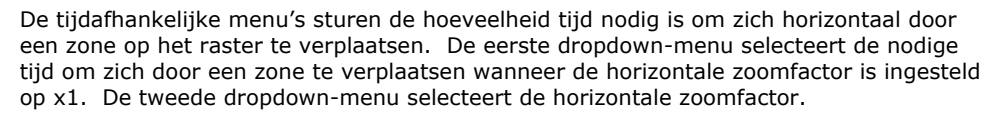

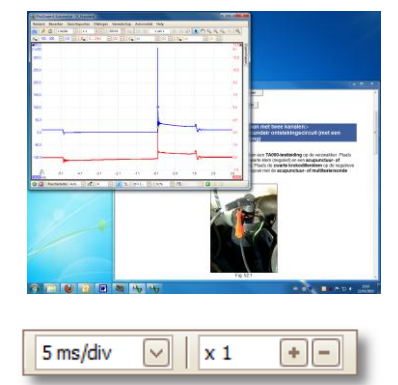

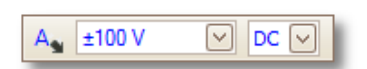

De eerste dropdown-menu selecteert het signaalbereik waarin u bent geïnteresseerd. Indien speciale bereiken werden gedefinieerd, worden deze hier ook weergegeven.

De tweede dropdown-menu selecteert de AC- of de DC-koppeling.

Extra informatie over de andere dropdown-menu's op de bovenste werkbalk vindt u in de helpmenu die met de software werd mee-geïnstalleerd.

Op de onderste werkbalk kunt u met de 'STOP' en 'GO'-knoppen de registratie van de curves starten en stoppen (door gebruik te maken van de spatiebalk bereikt u hetzelfde effect). Telkens wanneer u de oscilloscoop stopt, blijft de laatste curve op het scherm staan.

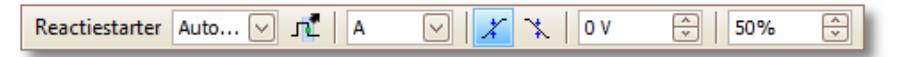

De onderste werkbalk bevat eveneens bedieningsknoppen om de triggervoorwaarden van de oscilloscoop in te stellen. Triggering wordt gebruikt om het moment te bepalen waarop PicoScope gegevens begint te verzamelen die worden weergegeven. Dit is gewoonlijk op een vaste tijd voor of na een triggergebeurtenis. Er is slechts een set instellingen mogelijk die voor alle weergaven van toepassing is.

Een triggergebeurtenis treedt op wanneer een bepaald kanaal een spanningswaarde overschrijdt (bij het stijgen of het dalen) PicoScope kan de gegevens beginnen te verzamelen meteen na de triggergebeurtenis of op een vast tijdinterval voor of na de triggergebeurtenis.

Nadat PicoScope een blok gegevens heeft verzameld en weergegeven, kan op zoek worden gegaan naar de volgende triggergebeurtenis (in repeat-modus) of kan de registratie worden gestopt (in single-modus) waarbij de gegevens verzameld na de trigger op het scherm blijven staan.

#### 2.5 Eerste meting uitvoeren

We stellen voor dat u de diagnostische kit oscilloscoop voor het eerst gebruikt voor de registratie van stroom- en spanningscurves van de alternator. U vindt deze optie in het menu Automobiel **MIL** 

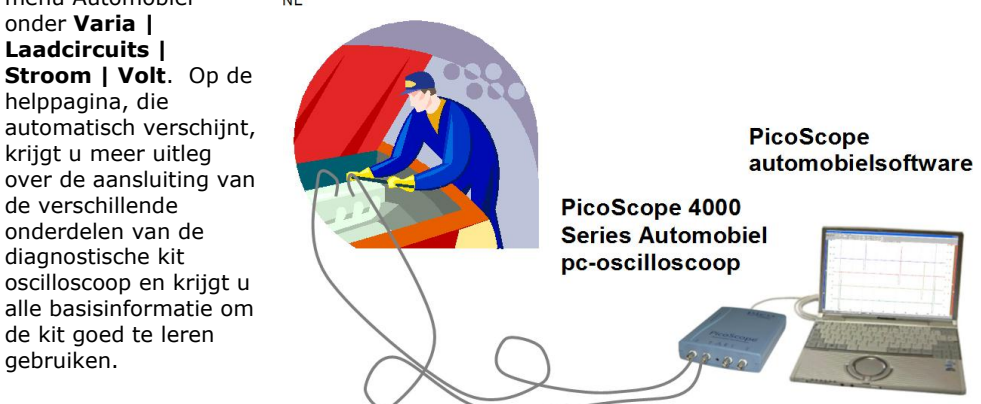

## 3 Productveiligheidsinformatie

**Om brand, schade aan het product en persoonlijke letsels te voorkomen, dient u rekening te houden met de volgende instructies:**

## DIT MOET U DOEN

Sluit de pen of meetdraad aan op de oscilloscoop voor u het te testen circuit aansluit.

Koppel de pen of meetdraad los van het te testen circuit voor u de pen of meetdraad loskoppelt van de oscilloscoop.

Gebruik een pen of testdraad die geschikt is voor de uit te voeren metingen.

Verbind de aardverbinding van de pen of testdraad met het aardingspunt van het te testen circuit voor u de punt van de pen of de positieve testdraad verbindt met het te testen circuit.Dit product wordt geaard via de aardingsdraad van de pen of testdraad; de productveiligheid wordt verhoogd door deze eerst aan te sluiten.Dit is met name belangrijk in combinatie met een niet-geaarde PC of laptop.

Zorg voor een degelijke ventilatie.In de installatie-instructies in de handleiding vindt u meer informatie om het product zo te installeren dat het degelijk wordt geventileerd.

Hou rekening met alle aansluitwaarden en waarschuwingen op het product.Raadpleeg de producthandleiding voor meer informatie over de waarden voor u aansluitingen tot stand brengt met of gebruik maakt van het product.

Zorg ervoor dat lichaamsdelen, delen van de kledij, testapparatuur en andere voorwerpen op een veilige afstand blijven van bewegende onderdelen zoals poelies en ventilatoren.

## DIT MAG U NIET DOEN

Sluit het product **NIET** aan op spanningsbronnen die het maximale ingangsbereik overschrijden.Het maximale ingangsbereik van de oscilloscoop bedraagt ±100 V; de overbelastingsbescherming bedraagt ±200 V. Gebruik het product altijd binnen het maximale ingangsbereik. Wanneer het product buiten het bereik van de overbelastingsbescherming wordt gebruikt, zal het toestel onherstelbaar beschadigd raken.

Sluit de aardingsdraad van de pen of testdraad **NIET** aan op een andere potentiaal dan aarde.Zorg ervoor dat alle aardingsdraden verbonden zijn met dezelfde potentiaal.Als u niet zeker bent, controleert u met een meter of er geen significante AC- of DCspanning aanwezig is tussen de aardingsingang van de oscilloscoop en het punt waarmee u de verbinding tot stand wenst te brengen.Als u deze controle niet uitvoert, kan uw computer beschadigd raken of kunt u zichzelf en anderen letsel toebrengen.

Gebruik het product **NIET** wanneer afdekkingen of panelen verwijderd zijn.

Gebruik het product **NIET** wanneer u vermoedt dat het defect is.Als u vermoedt dat het product beschadigd is, dient u het te laten nakijken door bevoegd onderhoudspersoneel.

Voer **GEEN** onderhoudswerken aan het product uit.Voor het herstel of de ijking van het product is gespecialiseerde testapparatuur vereist; deze handelingen moeten worden

uitgevoerd door Pico Technology of zijn erkende verdelers.

Gebruik het product **NIET** wanneer de testpen of -draden beschadigd zijn.

Gebruik het product **NIET** in vochtige of natte omstandigheden.

Gebruik het product **NIET** in een explosieve atmosfeer.

Gebruik het product **NIET** om netspanningen te meten.Gebruik een isolerende pen van de juiste kwaliteit die speciaal bedoeld is voor gebruik op het stroomnet.

Raak blootliggende aansluitingen of componenten **NIET** aan wanneer u hoogspanningsmetingen uitvoert.

## 4 Technische ondersteuning

Pico Technology kan technische ondersteuning bieden op producten van de diagnostische kit oscilloscoop. We kunnen u echter niet adviseren over de manier waarop u problemen met uw voertuigen kunt diagnosticeren.

Op de website van Pico Technology op **www.picoauto.com** vindt u technische informatie die regelmatig wordt bijgewerkt. Voor direct contact met onze technische ondersteuning:

> Tel.: +44 (0) 1480 396 395 Fax: +44 (0) 1480 396 296 E-mail: support@picoauto.com

5 Belangrijkste kenmerken van de PicoScope 4000 Series Automobiel pcoscilloscopen

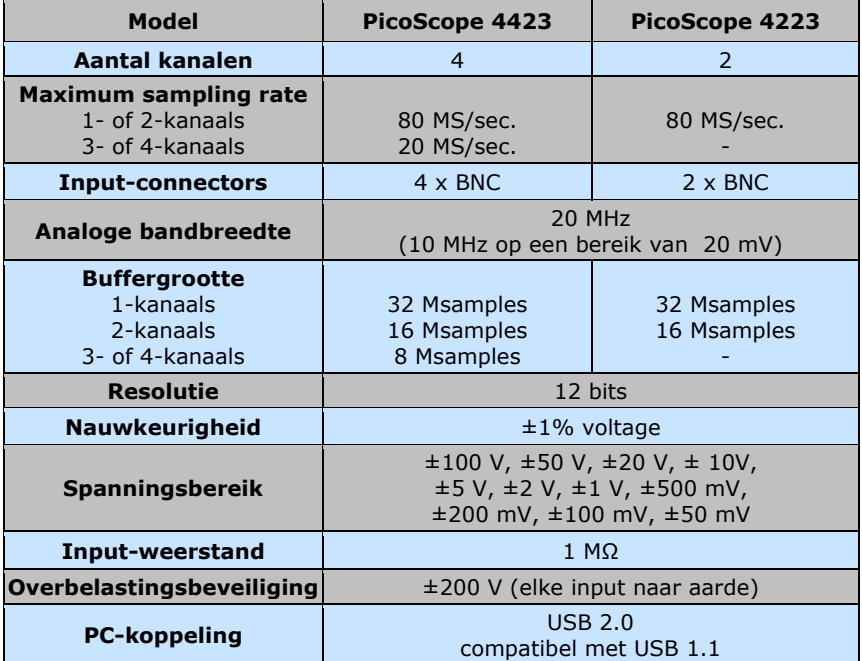

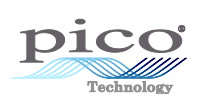

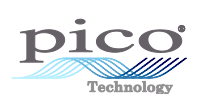

DO155-3